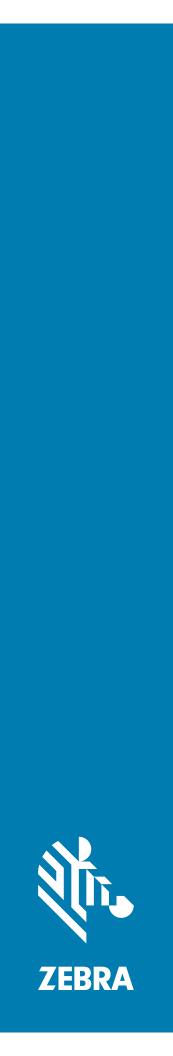

# EC30 Enterprise Companion

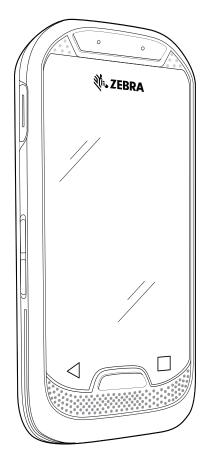

# Product Reference Guide for Android ™ 10

ZEBRA and the stylized Zebra head are trademarks of Zebra Technologies Corporation, registered in many jurisdictions worldwide. Google, Android, Google Play and other marks are trademarks of Google LLC. All other trademarks are the property of their respective owners. © 2021 Zebra Technologies Corporation and/or its affiliates. All rights reserved.

For further information regarding legal and proprietary statements, go to:

COPYRIGHTS: <u>zebra.com/copyright</u> WARRANTY: <u>zebra.com/warranty</u> END USER LICENSE AGREEMENT: <u>zebra.com/eula</u>

# Terms of Use

#### **Proprietary Statement**

This manual contains proprietary information of Zebra Technologies Corporation and its subsidiaries ("Zebra Technologies"). It is intended solely for the information and use of parties operating and maintaining the equipment described herein. Such proprietary information may not be used, reproduced, or disclosed to any other parties for any other purpose without the express, written permission of Zebra Technologies.

#### **Product Improvements**

Continuous improvement of products is a policy of Zebra Technologies. All specifications and designs are subject to change without notice.

### **Liability Disclaimer**

Zebra Technologies takes steps to ensure that its published Engineering specifications and manuals are correct; however, errors do occur. Zebra Technologies reserves the right to correct any such errors and disclaims liability resulting therefrom.

### **Limitation of Liability**

In no event shall Zebra Technologies or anyone else involved in the creation, production, or delivery of the accompanying product (including hardware and software) be liable for any damages whatsoever (including, without limitation, consequential damages including loss of business profits, business interruption, or loss of business information) arising out of the use of, the results of use of, or inability to use such product, even if Zebra Technologies has been advised of the possibility of such damages. Some jurisdictions do not allow the exclusion or limitation of incidental or consequential damages, so the above limitation or exclusion may not apply to you.

# **Publication Date**

July 28, 2021

| About This Guide    |               |  |
|---------------------|---------------|--|
| Introduction        |               |  |
| Configurations      |               |  |
|                     | ntions        |  |
| Icon Conventions.   |               |  |
| Service Information | on            |  |
| Determining Softwa  | vare Versions |  |
| Determining the Se  | erial Number  |  |

| Getting Sta | rted                  | 13 |
|-------------|-----------------------|----|
|             | Introduction          | 13 |
|             | Unpacking             | 13 |
|             | Features              | 14 |
|             | Setting Up the Device | 16 |
|             | Charging the Device   | 16 |
|             | Charging Temperature  | 16 |
|             | Charging Indicators   | 17 |

| sing the Device                         | 18 |
|-----------------------------------------|----|
| Home Screen                             | 18 |
| Setting Home Screen Rotation            | 19 |
| Status Bar                              | 19 |
| Notification Icons                      | 19 |
| Status Icons                            |    |
| Managing Notifications                  | 21 |
| Opening the Quick Access Panel          | 22 |
| Quick Access Panel Icons                | 22 |
| Editing Icons on the Quick Settings Bar | 23 |
| Battery Management                      | 23 |
| Checking Battery Status                 | 23 |

| Monit     | toring Battery Usage                                              | 23 |
|-----------|-------------------------------------------------------------------|----|
| Low E     | Battery Notification                                              | 24 |
| Waking th | ne Device                                                         | 24 |
| USB Corr  | nmunication2                                                      | 24 |
| Trans     | sferring Files                                                    | 24 |
| Trans     | sferring Photos                                                   | 25 |
|           | onnect from the Host Computer 2                                   |    |
|           |                                                                   |    |
| Sattingo  |                                                                   | 26 |
| -         | a Sattinga                                                        |    |
|           | g Settings                                                        |    |
|           | ettings                                                           |    |
|           | ng the Screen Brightness Manually                                 |    |
|           | ng Night Light                                                    |    |
|           | ng Screen Rotation                                                |    |
|           | ng Screen Timeout                                                 |    |
|           | Screen Display                                                    |    |
|           | ng Font Size                                                      |    |
|           | cation LED Brightness Level                                       |    |
|           | h Panel Mode                                                      |    |
|           | e Date and Time                                                   |    |
|           | Sound Setting                                                     |    |
|           | d Options                                                         |    |
| _         | /ake-Up Sources                                                   |    |
|           | ng a Button                                                       |    |
|           | able Keys                                                         |    |
| •         |                                                                   |    |
| •         | oard Configuration                                                |    |
|           | nabling Keyboards                                                 |    |
|           | Switching Between Keyboards<br>g the Android and Gboard Keyboards |    |
| -         | dit Text                                                          |    |
|           | Intering Numbers, Symbols, and Special Characters                 |    |
|           | e Usage                                                           |    |
|           | ging the Language Setting                                         |    |
|           | ng Words to the Dictionary                                        |    |
|           | ons                                                               |    |
|           | ng App Notifications                                              |    |
|           | /iewing Notification Settings for All Apps                        |    |
|           | Controlling Lock Screen Notifications                             |    |
|           | Blink Light                                                       |    |

| Applications                       | 35 |
|------------------------------------|----|
| Accessing Apps                     | 38 |
| Switching Between Recent Apps      | 38 |
| Battery Manager                    | 38 |
| Opening Battery Manager            | 38 |
| Battery Manager Information        | 38 |
| DataWedge Demonstration            | 40 |
| Scanner Selection                  | 41 |
| PTT Express Voice Client           | 42 |
| PTT Express User Interface         | 42 |
| PTT Audible Indicators             | 42 |
| PTT Notification Icons             | 43 |
| Enabling PTT Communication         | 43 |
| Selecting a Talk Group             | 44 |
| PTT Communication                  | 44 |
| Creating a Group Call              | 44 |
| Responding with a Private Response | 45 |
| Disabling PTT Communication        | 45 |
| RxLogger                           | 46 |
| RxLogger Configuration             | 46 |
| Configuration File                 | 46 |
| Enabling Logging                   | 46 |
| Disabling Logging                  | 46 |
| Extracting Log Files               | 46 |
| Backing Up                         | 46 |
| RxLogger Utility                   | 47 |
| Initiating the Main Chat Head      |    |
| Removing the Main Chat Head        |    |
| Viewing Logs                       |    |
| Removing a Sub Chat Head Icon      |    |
| Backing Up In Overlay View         |    |
| Sound Recorder                     | 47 |
| Data Capture                       | 49 |
| Introduction                       |    |
| Integrated Imager                  |    |
| Operational Modes                  |    |
| RS507/RS507x Hands-Free Imager     |    |
| RS6000 Bluetooth Ring Scanner      |    |
| Scanning Considerations            |    |
| Scanning with Internal Imager      |    |

| Scanning with RS6000 Bluetooth Ring Scanner       | . 53 |
|---------------------------------------------------|------|
| Scanning with RS507/RS507X Hands-Free Imager      | . 54 |
| Pairing the RS507/RS507X/RS6000 Hands-Free Imager | . 55 |
| Pairing Using Simple Serial Interface (SSI)       | 55   |
| Pairing Using Bluetooth Human Interface Device    | 56   |
| Pairing a Bluetooth Scanner                       | . 57 |
| Pairing Using Simple Serial Interface             | 57   |
| Pairing Using Bluetooth Human Interface Device    | 58   |
| DataWedge                                         | . 58 |
| Enabling DataWedge                                | 58   |
| Disabling DataWedge                               | 59   |
| Supported Decoders                                | 59   |

| Wireless |                                                   | 62 |
|----------|---------------------------------------------------|----|
|          | Wireless Local Area Networks                      |    |
|          | Connecting to a Wi-Fi Network                     | 62 |
|          | Removing a Wi-Fi Network                          | 63 |
|          | WLAN Configuration                                | 63 |
|          | Configuring a Secure Wi-Fi Network                | 63 |
|          | Manually Adding a Wi-Fi Network                   | 64 |
|          | Configuring for a Proxy Server                    | 65 |
|          | Configuring the Device to Use a Static IP Address | 66 |
|          | Wi-Fi Preferences                                 | 66 |
|          | Additional Wi-Fi Settings                         | 67 |
|          | Wi-Fi Direct                                      | 67 |
|          | Bluetooth                                         |    |
|          | Adaptive Frequency Hopping                        | 68 |
|          | Security                                          | 68 |
|          | Bluetooth Profiles                                | 69 |
|          | Bluetooth Power States                            | 70 |
|          | Bluetooth Radio Power                             | 70 |
|          | Enabling Bluetooth                                |    |
|          | Disabling Bluetooth                               |    |
|          | Discovering Bluetooth Device(s)                   |    |
|          | Changing the Bluetooth Name                       |    |
|          | Connecting to a Bluetooth Device                  |    |
|          | Selecting Profiles on the Bluetooth Device        |    |
|          | Unpairing a Bluetooth Device                      |    |
|          | Cast                                              |    |

| Accessories |                                    | 73 |
|-------------|------------------------------------|----|
| Batt        | ery Charging                       | 76 |
|             | Charging Status                    | 76 |
|             | Charging Temperature               | 76 |
| 2-SI        | ot Charge Only Cradle              | 77 |
|             | Setup                              | 78 |
|             | Charging the Device                | 78 |
| 10-8        | Slot Charge Only Cradle            | 80 |
|             | Setup                              | 80 |
|             | Charging the Device                | 80 |
| 10-8        | Slot Locking Charge Only Cradle    | 82 |
|             | Setup                              | 82 |
|             | Charging the Device                | 82 |
|             | Manual Release Using a Release Key | 83 |
| Bas         | ic Lanyard                         | 84 |
|             | Device Removal                     | 84 |
| Retr        | ractable Lanyard                   | 85 |
|             | Device Removal                     | 87 |
| Soft        | Holster                            | 88 |
| Rigi        | d Holster                          | 89 |
|             | Device Removal                     | 89 |
| Belt        | Clip                               | 91 |
|             | Device Removal                     | 92 |
| Gar         | ment Clip                          | 93 |
|             | Device Removal                     | 93 |
| Arm         | Mount                              | 94 |
|             | Arm Mount Installation             | 94 |
|             | Device Installation                | 95 |
|             | Device Removal                     | 96 |
|             | Strap Installation                 | 96 |
| 10-8        | Slot Cradle Rack Installation      | 97 |
| Rac         | k Mount Installation               | 99 |
| Wal         | I Installation                     | 02 |
|             | Bottom Tray Assembly 1             | 02 |
|             | Bracket Wall Mounting 1            |    |
|             | k Mount Plate Installation1        |    |
|             |                                    |    |

| Application Deployment          | 109 |
|---------------------------------|-----|
| Security                        | 109 |
| Secure Certificates             | 109 |
| Installing a Secure Certificate | 109 |

| Configuring Credential Storage Settings                | 110 |
|--------------------------------------------------------|-----|
| Development Tools                                      | 110 |
| Android Application Development                        | 110 |
| Development Workstation                                | 110 |
| Enabling Developer Options                             |     |
| EMDK for Android                                       |     |
| StageNow                                               | 111 |
| GMS Restricted                                         | 111 |
| ADB USB Setup                                          | 111 |
| Enabling USB Debugging                                 | 111 |
| Entering Android Recovery Manually                     | 112 |
| Application Installation                               | 112 |
| Installing Applications Using the USB Connection       | 113 |
| Installing Applications Using the Android Debug Bridge | 113 |
| Uninstalling an Application                            | 113 |
| Performing a System Update                             | 114 |
| Downloading the System Update Package                  | 114 |
| Performing a System Update Using ADB                   | 114 |
| Verifying System Update Installation                   | 115 |
| Enterprise Reset                                       | 115 |
| Performing an Enterprise Reset From Device Settings    | 115 |
| Downloading the Enterprise Reset Package               |     |
| Performing an Enterprise Reset Using ADB               |     |
| Performing a Factory Reset                             |     |
| Downloading the Factory Reset Package                  |     |
| Performing a Factory Reset Using ADB                   |     |
| Storage                                                |     |
| Random Access Memory                                   |     |
| -                                                      | 118 |
| Internal Storage                                       | 118 |
|                                                        | 118 |
|                                                        | 118 |
| Managing Apps                                          | 118 |
| App Details                                            | 118 |
| Managing Downloads                                     | 119 |
|                                                        |     |

| Maintenance and Troubleshooting      | 120 |
|--------------------------------------|-----|
| Maintaining the Device               | 120 |
| Battery Safety Guidelines            | 120 |
| Cleaning Instructions                | 121 |
| Approved Cleanser Active Ingredients | 121 |

| Harmful Ingredients                                | 121 |
|----------------------------------------------------|-----|
| Device Cleaning Instructions                       | 122 |
| Special Cleaning Notes                             | 122 |
| Cleaning Materials Required                        | 122 |
| Cleaning Frequency                                 | 122 |
| Cleaning the Device                                | 122 |
| Housing                                            | 122 |
| Display                                            |     |
| Exit Window                                        |     |
| Cleaning Cradle Connectors                         |     |
| Troubleshooting                                    | 124 |
| Performing a Soft Reset                            | 124 |
| Performing a Hard Reset                            | 124 |
| EC30                                               | 124 |
| 2-Slot Charge Only Cradle                          | 126 |
| 10-Slot Charge Only Cradle                         | 127 |
| 10-Slot SmartLock Charge Only Cradle               | 128 |
|                                                    |     |
| Technical Specifications                           | 129 |
| Data Capture Supported Symbologies                 | 129 |
| Decode Distances                                   | 129 |
| I/O Connector Pin-Outs                             | 130 |
| 2-Slot Charge Only Cradle Technical Specifications | 130 |
|                                                    |     |

| 10-Slot Charge Only Cradle Technical Specifications           | 131 |
|---------------------------------------------------------------|-----|
| 10-Slot SmartLock Charge Only Cradle Technical Specifications | 131 |

| dex 133 |
|---------|
|---------|

# **About This Guide**

# Introduction

This guide provides information about using the EC30 enterprise companion and accessories.

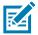

NOTE: Screens and windows pictured in this guide are samples and can differ from actual screens.

# Configurations

This guide covers the following configuration:

| Configuration | Radios                                                                              | Display                                                     | Memory                    | Data Capture<br>Options | Operating<br>System                                                                     |
|---------------|-------------------------------------------------------------------------------------|-------------------------------------------------------------|---------------------------|-------------------------|-----------------------------------------------------------------------------------------|
| EC30          | WLAN: 802.11<br>a/b/g/n/ac/d/h/<br>i/k/r/w<br>WPAN:<br>Bluetooth v5.0<br>Low Energy | 3.0" Full<br>Wide Video<br>Graphics<br>Array (854 x<br>480) | 4 GB RAM / 32<br>GB Flash | 2D imager<br>(SE-2100)  | Android-based,<br>Google ™<br>Mobile Services<br>(GMS) 10.<br>Android-based<br>AOSP 10. |

# **Notational Conventions**

Notational conventions are used to highlight important information.

- **Bold** text is used to highlight the following:
  - Dialog box, window and screen names
  - Drop-down list and list box names
  - Check box and radio button names
  - Icons on a screen
  - Key names on a keypad
  - Button names on a screen.
- Bullets (•) indicate:
  - Action items
  - · Lists of alternatives

- Lists of required steps that are not necessarily sequential.
- Sequential lists (for example, those that describe step-by-step procedures) appear as numbered lists.

## **Icon Conventions**

The following icons are used throughout the document. The icons and their associated meanings are described below.

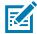

**NOTE:** The text here indicates information that is supplemental for the user to know and that is not required to complete a task.

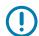

**IMPORTANT:** The text here indicates information that is important for the user to know.

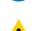

CAUTION: If the precaution is not heeded, the user could receive minor or moderate injury.

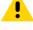

**WARNING:** If danger is not avoided, the user CAN be seriously injured or killed.

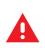

DANGER: If danger is not avoided, the user WILL be seriously injured or killed.

# **Service Information**

If you have a problem with your equipment, contact Customer Support for your region. Contact information is available at: <u>zebra.com/support</u>.

When contacting support, please have the following information available:

- Serial number of the unit (found on manufacturing label)
- Model number or product name (found on manufacturing label)
- · Software type and version number

Customer Support responds to calls by email or telephone within the time limits set forth in support agreements.

If the problem cannot be solved by Customer Support, the user may need to return the equipment for servicing and will be given specific directions. We are not responsible for any damages incurred during shipment if the approved shipping container is not used. Shipping the units improperly can possibly void the warranty. Remove the microSD card from the device before shipping for service.

If the device was purchased from a business partner, contact that business partner for support.

## **Determining Software Versions**

Before contacting Customer Support, determine the current software version on your device.

- 1. Swipe down from the Status bar with two fingers to open the Quick Access panel, and then touch 🔅.
- 2. Touch About phone.
- 3. Scroll to view the following information:
  - Battery information

- SW components
- Legal information
- Model & hardware
- Android version
  - Android security patch level
  - Android security patch version
  - Baseband version
  - Kernel version
  - Build number

# **Determining the Serial Number**

Before contacting Customer Support, determine the serial number of your device. Touch **About phone > Model & hardware > Serial number.** 

# **Getting Started**

# Introduction

This chapter provides information for getting the device up and running for the first time.

# Unpacking

- 1. Carefully remove all protective material from the device and save the shipping container for later storage and shipping.
- 2. Verify that the following were received:
  - Enterprise Computer
  - Regulatory Guide.
- **3.** Inspect the equipment for damage. If any equipment is missing or damaged, contact the Global Customer Support center immediately.
- 4. Prior to using the device for the first time, remove the protective shipping film that covers the scan window and display.

# Features

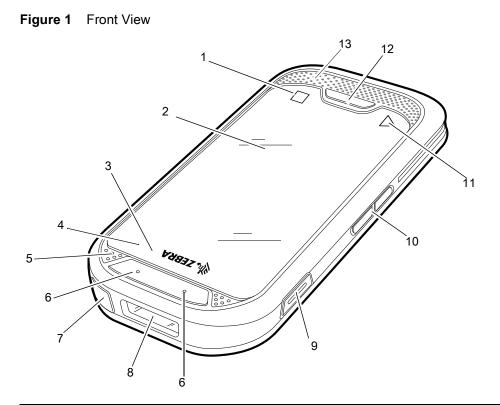

| Number | ltem                         | Function                                                                                   |
|--------|------------------------------|--------------------------------------------------------------------------------------------|
| 1      | Recent                       | Displays recently used applications (programmable).                                        |
| 2      | Touch Screen                 | Displays all information needed to operate the device.                                     |
| 3      | Data Capture LED             | Indicates data capture status.                                                             |
| 4      | Charging/Notification<br>LED | Indicates battery charging status while charging and application generated notifications.  |
| 5      | Microphone                   | Use for voice or audio input and recording or for PTT communications.                      |
| 6      | Scan Button                  | Initiates data capture (programmable).                                                     |
| 7      | Power Button                 | Turns the display on and off. Press and hold to reset the device or power off.             |
| 8      | Exit Window                  | Provides data capture using the imager.                                                    |
| 9      | PTT Button                   | Initiates push-to-talk communications (programmable).                                      |
| 10     | Volume Up/Down Button        | Increase and decrease audio volume (programmable).                                         |
| 11     | Back                         | Displays the previous screen (programmable).                                               |
| 12     | Home Button                  | Displays the Home screen (programmable).                                                   |
| 13     | Speaker                      | Provides audio output for video and music playback. Provides audio for PTT communications. |

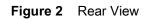

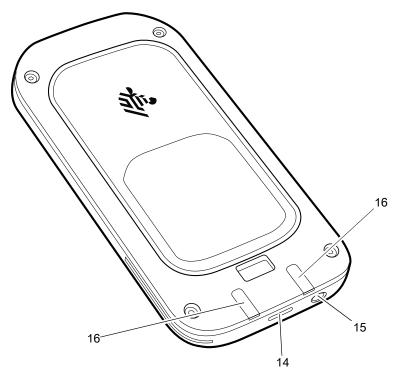

| Number | ltem                        | Function                                                                                 |
|--------|-----------------------------|------------------------------------------------------------------------------------------|
| 14     | USB-C Connector             | Provides USB host and client communications, device charging via cables and accessories. |
| 15     | 3.5 mm Headset Jack         | For audio output to headset (CTIA standard).                                             |
| 16     | Cradle Charging<br>Contacts | Provides device charging via cradles and accessories.                                    |

# **Setting Up the Device**

To start using the device for the first time charge the device to at least 30% capacity.

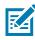

**NOTE:** When the device is shipped from the factory, it is placed into Ship Mode, where the device enters its lowest possible power state. The device exits Ship Mode when you dock it in a powered cradle or attach it to a powered USB cable.

## **Charging the Device**

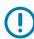

**CAUTION:** Do not store the device for extended periods of time as the battery may drain completely and become unrecoverable.

Use one of the following accessories to charge the EC30.

#### Table 1 Charging Accessories

| Description                          | Part Number        |  |
|--------------------------------------|--------------------|--|
| Cradles                              |                    |  |
| 2-Slot Charge Only Cradle            | CRD-EC30-2SCHG1-01 |  |
| 10-Slot Charge Only Cradle           | CRD-EC30-10SC1-01  |  |
| 10-Slot Charge Only Locking Cradle   | CRD-EC30-10SLC1-01 |  |
| Charge and Communication Cables      |                    |  |
| USB-C Charging Cable 1.5 m (4.92 ft) | CBL-TC2X-USBC-01   |  |
| USB-C Charging Cable 1 m (3.28 ft)   | CBL-TC5X-USBC2A-01 |  |

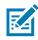

NOTE: Ensure that you follow the guidelines for battery safety described in the EC30 Integrator Guide.

To charge the battery:

- 1. Connect the charging accessory to the appropriate power source.
- 2. Insert the device into a cradle or attach to a cable. The device turns on and begins charging. The Charging/Notification LED blinks amber while charging, then turns solid green when fully charged.

## **Charging Temperature**

Charge batteries in temperatures from 0°C to 40°C (32°F to 104°F). The device or accessory always performs battery charging in a safe and intelligent manner. At higher temperatures (for example, approximately +37°C (+98°F)) the device or accessory may for small periods of time alternately enable and disable battery charging to keep the battery at acceptable temperatures. The device or accessory indicates when charging is disabled due to abnormal temperatures via its LED and a notification appears on the display.

# **Charging Indicators**

| State                                         | Indication                                                                                                    |
|-----------------------------------------------|----------------------------------------------------------------------------------------------------|
| Off                                           | Device is not charging. Device is not inserted correctly in the cradle<br>or connected to a power source. Charger/cradle is not powered. |
| Slow Blinking Amber (1 blink every 4 seconds) | Device is charging.                                                                                                    |
| Slow Blinking Red (1 blink every 4 seconds)   | Device is charging but the battery is at end of useful life.                                                                             |
| Solid Green                                   | Charging complete.                                                                                                    |
| Solid Red                                     | Charging complete but the battery is at end of useful life.                                                                              |
| Fast Blinking Amber (2                        | Charging error, for example:                                                                                                    |
| blinks/second)                                | Temperature is too low or too high.                                                                                                    |
|                                               | • Charging has gone on too long without completion (typically eight hours).                                                              |
| Fast Blinking Red (2                          | Charging error but the battery is at end of useful lif, for example:                                                                     |
| blinks/second)                                | Temperature is too low or too high.                                                                                                    |
|                                               | • Charging has gone on too long without completion (typically eight hours).                                                              |

#### Table 2 Charging LED Status Indicators

# **Using the Device**

# **Home Screen**

Turn on the device to display the Home screen. Depending on how your system administrator configured your device, your Home screen may appear differently than the graphics in this section.

After a suspend or screen time-out, the Home screen displays with the lock slider. Touch the screen and slide up to unlock.

The Home screen provides four additional screens to place widgets and shortcuts. Swipe the screen left or right to view the additional screens.

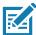

**NOTE:** By default, AOSP devices do not have the same icons on the Home screen as GMS devices. Icons are shown below for example only.

Home screen icons can be configured by the user and may look different than shown.

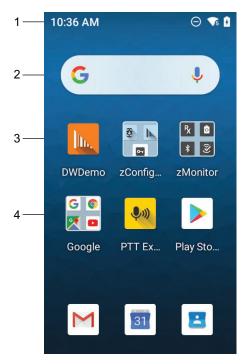

#### Figure 3 Home Screen

| 1 | Status Bar     | Displays the time, status icons (right side), and notification icons (left side).<br>For more information see Notification Icons on page 19 and Managing<br>Notifications on page 21. |
|---|----------------|----------------------------------------------------------------------------------------------------|
| 2 | Widgets        | Launches stand-alone apps that run on the Home screen.                                                                                                    |
| 3 | Shortcut Icons | Opens apps installed on the device.                                                                                                    |
| 4 | Folder         | Contains apps.                                                                                                    |

## **Setting Home Screen Rotation**

By default, the Home screen rotation is disabled.

- 1. Touch and hold anywhere on the Home screen until the options appear.
- 2. Touch Home settings.
- 3. Touch the Allow Home screen rotation switch.
- 4. Press the Home button.
- 5. Rotate the device.

#### **Status Bar**

The Status bar displays the time, notification icons (left side), and status icons (right side).

If there are more notifications than can fit in the Status bar, a dot displays indicating that more notifications exist. Swipe down from the Status bar to open the Notification panel and view all notifications and status.

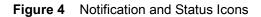

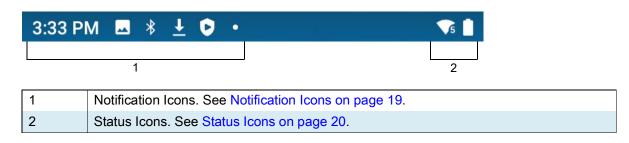

#### **Notification Icons**

Notification icons indicate app events and messages.

#### Table 3Notification Icons

| lcon   | Description                                    |
|--------|------------------------------------------------|
| Ö      | Main battery is low.                           |
| •      | More notifications are available for viewing.  |
| ¢      | Data is syncing.                               |
| <br>31 | Indicates an upcoming event. GMS devices only. |

| lcon              | Description                                                                                      |
|-------------------|--------------------------------------------------------------------------------------------------|
| <b>▼</b> ?        | Open Wi-Fi network is available.                                                                 |
| •                 | Audio is playing.                                                                                |
| <b>∑</b> !5       | Problem with sign-in or sync has occurred.                                                       |
| <b>1</b>          | Device is uploading data.                                                                        |
| ₹                 | Animated: the device is downloading data. Static: the download is complete.                      |
| От                | Device is connected to or disconnected from a virtual private network (VPN).                     |
|                   | Preparing internal storage by checking it for errors.                                            |
| 0                 | USB debugging is enabled on the device.                                                          |
| $\mathbf{Q}$      | Wired headset with a boom module is connected to the device.                                     |
| $\mathbf{\Omega}$ | Wired headset without a boom module is connected to the device.                                  |
| ,∎¹)))            | PTT Express Voice client status. See the PTT Express PTT Notification Icons for a complete list. |
| ₽ <sub>x</sub>    | Indicates the RxLogger app is running.                                                           |
|                   | Indicates the Bluetooth scanner is connected to the device.                                      |
| A <u>.</u>        | Indicates the ring scanner is connected to the device in HID mode.                               |

#### Table 3 Notification Icons (Continued)

#### **Status Icons**

Status icons display system information for the device.

| lcon         | Description                                                  |
|--------------|--------------------------------------------------------------|
| $\heartsuit$ | Alarm is active.                                             |
|              | Main battery is fully charged.                               |
|              | Main battery is partially drained.                           |
| Ō            | Main battery charge is low.                                  |
| Ē            | Main battery charge is very low.                             |
| ġ            | Main battery is charging.                                    |
| Ŕ            | Indicates that all sounds except media and alarms are muted. |

#### Table 4 Status Icons (Continued)

| lcon               | Description                                                       |
|--------------------|-------------------------------------------------------------------|
| Θ                  | Do Not Disturb mode active.                                       |
|                    | Airplane Mode is active. All radios are turned off.               |
| *                  | Bluetooth is on.                                                  |
| *                  | The device is connected to a Bluetooth device.                    |
| ▼5                 | Connected to a Wi-Fi network. Indicates the Wi-Fi version number. |
| $\bigtriangledown$ | Not connected to a Wi-Fi network or no Wi-Fi signal.              |

#### **Managing Notifications**

Notification icons report the arrival of new messages, calendar events, alarms, and ongoing events. When a notification occurs, an icon appears in the Status bar with a brief description. See Notification lcons on page 19 for a list of possible notification icons and their description.

• To view a list of all notifications, open the Notification panel by dragging the Status bar down from the top of the screen.

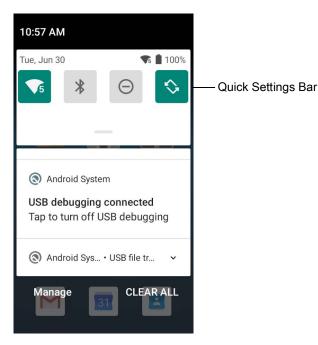

- To respond to a notification, open the Notification panel and then touch a notification. The Notification panel closes and the corresponding app opens.
- To manage recent or frequently used notifications, open the Notification panel and then touch Manage notifications. Touch the toggle switch next to an app to turn off all notifications, or touch an app for more notification options.
- To clear all notifications, open the Notification panel and then touch **CLEAR ALL**. All event-based notifications are removed. Ongoing notifications remain in the list.

• To close the Notification panel, swipe the Notification panel up.

## **Opening the Quick Access Panel**

Use the Quick Access panel to access frequently used settings (for example, Airplane mode). To get to the Quick Access Panel:

- If the device is locked, swipe down once.
- If the device is unlocked, swipe down once with two fingers, or twice with one finger.
- If the Notification panel is open, swipe down from the Quick Settings bar.

|           | {         | <b>)</b> —        |
|-----------|-----------|-------------------|
| <b>5</b>  | *         | $\Theta$          |
| Network   | Bluetooth | Do Not<br>Disturb |
| / 10 (10- | 12-28•••  | ۹                 |
| ۰ (چ      |           |                   |

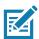

**NOTE:** Not all icons are pictured. Icons may vary.

#### **Quick Access Panel Icons**

- Display brightness Use the slider to decrease or increase the brightness of the screen.
- Wi-Fi network Turn Wi-Fi on or off. To open Wi-Fi settings, touch the Wi-Fi network name.
- Bluetooth settings Turn Bluetooth on or off. To open Bluetooth settings, touch Bluetooth.
- Battery saver Turn Battery saver mode on or off. When Battery saver mode is on the performance of the device is reduced to preserve battery power.
- Invert colors Invert the display colors.
- Do not disturb Control how and when to receive notifications.
- Airplane mode Turn Airplane mode on or off. When Airplane mode is on the device does not connect to Wi-Fi or Bluetooth.
- Auto-rotate Lock the device's orientation in portrait or landscape mode or set to automatically rotate.
- Night Light Tint the screen amber to make it easier to look at the screen in dim light. Set Night Light to turn on automatically from sunset to sunrise, or at other times.
- Screen Cast Share phone content on Chromecast or a television with Google Cast built-in. Touch cast screen to display a list of devices, then touch a device to begin casting.
- Dark Theme Toggles dark theme on and off. Dark themes reduce the luminance emitted by the screen, while meeting minimum color contrast ratios. It helps improve visual ergonomics by reducing eye strain, adjusting brightness to current lighting conditions, and facilitating screen use in dark environments, while conserving battery power.

- Focus mode Turn on to pause distracting apps. To open Focus mode settings, touch and hold.
- Bedtime mode Turn grayscale on and off. Grayscale turns the screen black and white, reducing phone distractions and improving battery life.

## Editing Icons on the Quick Settings Bar

The first several setting tiles from the Quick Access panel become the Quick Settings bar. Open the Quick Access panel and touch  $\checkmark$  to edit, add, or remove settings tiles.

## **Battery Management**

Observe the recommended battery optimization tips for your device.

- Set the screen to turn off after a short period of non-use (recommended: 15 seconds).
- Reduce screen brightness (recommended: 30-50%).
- Turn off all wireless radios when not in use.
- Turn off automatic syncing for Email, Calendar, Contacts, and other apps.
- Minimize use of apps that keep the device from suspending, for example, music and video apps.

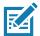

**NOTE:** Before checking the battery charge level, remove the device from any AC power source (cradle or cable).

## **Checking Battery Status**

• Open Settings and touch About phone > Battery Information.

Or, swipe up from the bottom of the screen and touch **b** to open the **Battery Manager** app. See Battery Manager on page 38.

- Battery present status indicates if the battery is present.
- Battery level lists the battery charge (as a percentage of fully charged).
- Swipe down with two fingers from the status bar to open the quick access panel.
  - Battery percentage is displayed next to the battery icon.

### **Monitoring Battery Usage**

The Battery screen provides battery charge details and power management options to extend battery life.

- 1. Go to Settings.
- 2. Touch Battery.

Display battery information and power management options for a specific app.

- 1. Go to Settings.
- 2. Touch Apps & notifications.
- 3. Touch an app.
- 4. Touch Advanced > Battery.

#### Using the Device

Different apps display different information. Some apps include buttons that open screens with settings to adjust power use. Use the **DISABLE** or **FORCE STOP** buttons to turn off apps that consume too much power.

#### **Low Battery Notification**

When the battery charge level drops below 18%, the device displays a notice to connect the device to power. The user should charge the battery using one of the charging accessories.

When the battery charge drops below 10%, the device displays a notice to connect the device to power. The user must charge the battery using one of the charging accessories.

When the battery charge drops below 4%, the device turns off. The user must charge the battery using one of the charging accessories.

• Enable Battery Saver mode. Swipe down from the Status bar and then touch Battery saver.

## Waking the Device

The device goes into Suspend mode when you press the Power button or after a period of inactivity (set in the Display settings window).

1. To wake the device from Suspend mode, press the Power button.

The Lock screen displays.

- 2. Swipe the screen up to unlock.
  - If the Pattern screen unlock feature is enabled, the Pattern screen appears instead of the Lock screen.
  - If the PIN or Password screen unlock feature is enabled, enter the PIN or password after unlocking the screen.

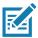

**NOTE:** If you enter the PIN, password, or pattern incorrectly five times, you must wait 30 seconds before trying again.

If you forget the PIN, password, or pattern contact your system administrator.

# **USB** Communication

Connect the device to a host computer to transfer files between the device and the host computer.

When connecting the device to a host computer, follow the host computer's instructions for connecting and disconnecting USB devices, to avoid damaging or corrupting files. For information on USB communication accessories available for this device, see Accessories.

## **Transferring Files**

Use Transfer files to copy files between the device and the host computer.

- 1. Connect the device to a host computer using a USB accessory.
- On the device, pull down the Notification panel and touch Charging this device via USB. By default, No data transfer is selected.
- 3. Touch File Transfer.

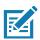

**NOTE:** After changing the setting to **File Transfer**, and then disconnect the USB cable, the setting reverts back to **No data transfer**. If the USB cable is reconnected, select **File Transfer** again.

- 4. On the host computer, open a file explorer application.
- 5. Locate the **device** as a portable device.
- 6. Open the Internal storage folder.
- 7. Copy files to and from the device or delete files as required.

### **Transferring Photos**

Use PTP to copy photos from the device to the host computer.

- 1. Connect the device to a host computer using a USB accessory.
- 2. On the device, pull down the Notification panel and touch Charging this device via USB.
- 3. Touch PTP.
- 4. On the host computer, open a file explorer application.
- 5. Open the Internal storage folder.
- 6. Copy or delete photos as required.

## **Disconnect from the Host Computer**

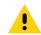

**CAUTION:** Carefully follow the host computer's instructions to disconnect USB devices correctly to avoid losing information.

To disconnect the device from the host computer:

- 1. On the host computer, unmount the device.
- 2. Remove the device from the USB accessory.

# **Accessing Settings**

There are multiple ways to access settings on a device.

- Swipe down with two fingers from the top of the Home screen to open the Quick Access panel and touch 🔅.
- Double-swipe down from the top of the Home screen to open the Quick Access panel and touch 🔅.
- Swipe up from the bottom of the Home screen to open APPS and touch 🔯 Settings.

# **Display Settings**

Use Display settings to change the screen brightness, enable night light, change the background image, enable screen rotation, set sleep time, and change font size.

## Setting the Screen Brightness Manually

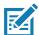

NOTE: For optimal battery life, recommended screen brightness is 30 percent.

Manually set the screen brightness using the touchscreen.

- 1. Swipe down with two fingers from the Status bar to open the Quick Access panel.
- 2. Slide the icon to adjust the screen brightness level.

## **Setting Night Light**

The Night Light setting tints the screen amber, making the screen easier to look at in low light.

- 1. Go to Settings.
- 2. Touch Display.
- 3. Touch Night Light.
- 4. Touch Schedule.
- 5. Select one of the schedule values:
  - None (default)
  - Turns on at custom time
  - Turns on from sunset to sunrise.

- 6. By default, Night Light is disabled. Touch TURN ON NOW to enable.
- 7. Adjust the tint using the Intensity slider.
- 8. Press the Home button.

## **Setting Screen Rotation**

By default, screen rotation is enabled.

- 1. Go to Settings.
- 2. Touch Display > Advanced.
- 3. Touch Auto-rotate screen.

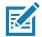

RA

**NOTE:** To change the Home screen rotation, see Setting Home Screen Rotation on page 19.

4. Press the Home button.

## **Setting Screen Timeout**

NOTE: For optimal battery life, the recommended screen timeout is 15 seconds.

Set the screen sleep time.

- 1. Go to Settings.
- 2. Touch Display > Screen timeout.
- 3. Select one of the sleep values.
  - 15 seconds (default)
  - 30 seconds
  - 1 minute
  - 2 minutes
  - 5 minutes
  - 10 minutes
  - 30 minutes
- **4.** Press the Home button.

### Lock Screen Display

The lock screen display setting wakes the screen when notifications are received.

- 1. Go to Settings.
- 2. Touch Display > Advanced.
- 3. Touch Lock screen display.
- 4. In the When to show section, enable or disable an option using the switch.
- 5. Press the Home button.

## **Setting Font Size**

Set the size of the font in system apps.

- 1. Go to Settings.
- 2. Touch Display > Advanced.
- 3. Touch Font size.
- 4. Select one of the font size values.
  - Small
  - Default
  - Large
  - Largest.
- 5. Press the Home button.

## **Notification LED Brightness Level**

Set the brightness of the Notification LED.

- 1. Go to Settings.
- 2. Touch Display > Advanced.
- 3. Touch Notification LED Brightness Level.
- 4. Use the slider to set the brightness value (default: 15).
- 5. Press the Home button.

### **Touch Panel Mode**

The device display is able to detect touches using a finger, a conductive-tip stylus, or gloved finger.

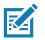

NOTE: A glove can be made of medical latex, leather, cotton, or wool.

- 1. Go to Settings.
- 2. Touch Display > Advanced.
- 3. Touch Touch panel mode.
- 4. Select:
  - Finger Only to use a finger on the screen.
  - Finger and Glove to use a finger or a gloved finger on the screen.
- 5. Press the Home button.

# Setting the Date and Time

You are only required to set the time zone or set the date and time if the wireless LAN does not support Network Time Protocol (NTP).

- 1. Go to Settings.
- 2. Touch System > Date & time.

- 3. Touch Date.
- 4. In the calendar, set today's date.
- 5. Touch OK.
- 6. Touch Time.
- 7. Touch the green circle, drag to the current hour and then release.
- 8. Touch the green circle, drag to the current minute and then release.
- 9. Touch AM or PM.
- 10. Touch OK.
- 11. Touch Use 24-hour format.
- 12. Press the Home button.

## **General Sound Setting**

Use the **Sound** settings to configure media and alarm volumes.

- 1. Go to Settings.
- 2. Touch Sound.
- 3. Touch an option to set sounds.

#### **Sound Options**

- Zebra volume controls
  - Ring volume Controls the ringtone volume.
  - Media volume Controls the music, games, and media volume.
  - Alarm volume Controls the alarm clock volume.
  - Volume presets
    - A Mutes the ring, notifications, and scanner so that the device does not make sounds.
    - **h** Enables all sounds at the user defined levels.
- Do Not Disturb Mutes some or all sounds and vibrations.
- · Shortcut to prevent ringing Select how the shortcut method prevents ringing.
- Default notification sound Select a sound to play for all system notifications.
- Default alarm sound Select a sound to play for alarms.
- Other sounds
  - Screen locking sounds Play a sound when locking and unlocking the screen (default enabled).
  - Charging sounds Plays a sound and vibrates when power is applied to the device (default enabled).
- Wireless Emergency alerts Touch to configure emergency broadcast settings and notifications.

# **Setting Wake-Up Sources**

By default the device wakes from suspend mode when the user presses the **Power** button. The device can be configured to wake when the user presses the **PTT** or **Scan** buttons on the left side of the device.

- 1. Go to Settings.
- 2. Touch Wake-Up Sources.
  - HOME Home button.
  - LEFT\_TRIGGER\_2 PTT button.
  - SCAN Left scan button.
- 3. Touch a checkbox. A check appears in the checkbox.
- 4. Press the Home button.

# **Remapping a Button**

Buttons on the device can be programmed to perform different functions or as shortcuts to installed apps. For a list of key names and descriptions, refer to: <u>techdocs.zebra.com</u>.

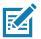

NOTE: It is not recommended to remap the scan button.

- 1. Go to Settings.
- 2. Touch Key Programmer. A list of programmable buttons displays.
- 3. Select the button to remap.
- 4. Touch the **BUTTON REMAPPING** tab or the **SHORTCUT** tab that lists the available functions and applications.
- 5. Touch a function or application shortcut to map to the button.

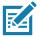

**NOTE:** If you select an application shortcut, the application icon appears next to the button on the Key Programmer screen.

6. Press the Home button.

# **Remappable Keys**

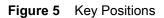

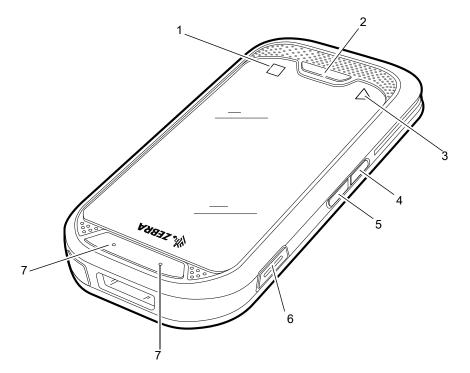

| Number | Button      | Description        |
|--------|-------------|--------------------|
| 1      | APP_SWITCH  | Recent Button      |
| 2      | HOME        | Home Button        |
| 3      | BACK        | Back Button        |
| 4      | VOLUME_DOWN | Volume Down Button |
| 5      | VOLUME_UP   | Volume Up Button   |
| 6      | BUTTON_L2   | PTT Button         |
| 7      | SCAN        | Scan Button        |

# **Keyboards**

The device provides multiple keyboard options.

- Android Keyboard AOSP devices only
- Gboard GMS devices only
- Enterprise Keyboard Not pre-installed on the device. Contact Zebra Support for more information.

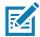

**NOTE:** By default the Enterprise and Virtual Keyboards are disabled.

## **Keyboard Configuration**

#### **Enabling Keyboards**

- 1. Go to Settings.
- 2. Touch System > Languages & input > Virtual keyboard > Manage keyboards.
- **3.** Touch a keyboard to enable.

#### Switching Between Keyboards

- To switch between keyboards, touch in a text box to display the current keyboard.
  - On the Gboard keyboard, touch and hold **(GMS** devices only).
  - On the Android keyboard, touch and hold  $\bigoplus$  (AOSP devices only).
  - On the Enterprise keyboard, touch (3). Only available with Mobility DNA Enterprise License.Not pre-installed on the device. Contact Zebra Support for more information.

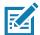

**NOTE:** By default the Gboard is enabled. All other virtual keyboards are disabled.

## Using the Android and Gboard Keyboards

Use the Android or Gboard keyboards to enter text in a text field.

To configure the keyboard settings, touch and hold , (comma) and then select Android keyboard settings.

#### Edit Text

Edit entered text and use menu commands to cut, copy, and paste text within or across apps. Some apps do not support editing some or all of the text they display; others may offer their own way to select text.

#### **Entering Numbers, Symbols, and Special Characters**

- 1. Enter numbers and symbols.
  - Touch and hold one of the top-row keys until a menu appears then select a number or special character.
  - Touch the Shift key once for a single capital letter. Touch the Shift key twice to lock in uppercase. Touch the Shift key a third time to unlock Capslock.
  - Touch **?123** to switch to the numbers and symbols keyboard.
  - Touch the =\< key on the numbers and symbols keyboard to view additional symbols.
- 2. Enter special characters.
  - Touch and hold a number or symbol key to open a menu of additional symbols. A larger version of the key displays briefly over the keyboard.

# Language Usage

Use the Language & input settings to change the device's language, including words added to the dictionary.

## **Changing the Language Setting**

- 1. Go to Settings.
- 2. Touch System > Languages & input.
- 3. Touch Languages. A list of available languages displays.
- 4. If the desired language is not listed, touch Add a language and select a language from the list.
- 5. Touch and hold = to the right of the desired language, then drag it to the top of the list.
- 6. The operating system text changes to the selected language.

## Adding Words to the Dictionary

- 1. Go to Settings.
- 2. Touch System > Languages & input > Advanced > Personal dictionary.
- 3. If prompted, select the language where this word or phase is stored.
- 4. Touch + to add a new word or phrase to the dictionary.
- 5. Enter the word or phrase.
- 6. In the Shortcut text box, enter a shortcut for the word or phrase.
- 7. Press the Home button.

## **Notifications**

### **Setting App Notifications**

To set notification settings for a specific app:

- 1. Go to Settings.
- 2. Touch Apps & notifications > SEE ALL XX APPS. The App info screen displays.
- 3. Select an app.
- 4. Touch Notifications.

Options vary depending on the app selected.

5. Select an available option:

Show notifications - Select to turn all notifications from this app on (default) or off.

Touch a notification category to display additional options.

- Alerting Allow notifications from this app to make sound or vibrate the device.
  - Pop on screen Allow notifications from this app to pop notifications on the screen.
- Silent Do not allow notifications from this app to make sound or vibrate.
  - **Minimize** In the Notification panel, collapse notifications to one line.
- Advanced Touch for additional options.
  - **Sound** Select a sound to play for notifications from this app.
  - Vibrate Allow notifications from this app to vibrate the device.
  - Blink light Allow notifications from this app the light the Notification LED blue.

• Show notification dot - Allow notifications from this app to add a notification dot to the app icon.

• **Override Do Not Disturb** - Allow these notifications to interrupt when Do Not Disturb is enabled. Advanced

- Allow notification dot Do not allow this app to add a notification dot to the app icon.
- Additional settings in the app Open the app settings.

#### Viewing Notification Settings for All Apps

To view the notification settings for all apps:

- 1. Go to Settings.
- 2. Touch Apps & Notifications.
- 3. Scroll down to Notifications to view how many apps have notifications turned off.
- 4. To set or view notifications settings for a specific app, see Setting App Notifications.

#### **Controlling Lock Screen Notifications**

To control whether notifications can be seen when the device is locked:

- 1. Go to Settings.
- 2. Touch Apps & notifications > Notifications.
- 3. Touch Notifications on lockscreen and select one of the following:
  - Show alerting and silent notifications (default)
  - Show alerting notifications only
  - Don't show notifications.

#### **Blink Light**

The Notification LED lights blue when an app, such as email and VoIP, generates a programmable notification or to indicate when the device is connected to a Bluetooth device. By default, LED notifications are enabled.

To change the notification setting:

- 1. Go to Settings.
- 2. Touch Apps & notifications > Notifications > Advanced.
- 3. Touch Blink light to toggle the notification on or off.

# Applications

The **APPS** screen displays icons for all installed apps. See Application Deployment for information on installing and uninstalling apps. For information on standard Android apps, go to the Google Play <u>Apps</u><u>store</u>.

The following table describes the apps installed on the device.

Table 5 Apps

| lcon       | Description                                                                                                    |
|------------|----------------------------------------------------------------------------------------------------|
| Ð          | <b>Battery Manager</b> - Displays battery information, including charge level, status, health and wear level.   |
| ₩ 🗞        | <b>Bluetooth Pairing Utility</b> – Use to pair a Zebra Bluetooth scanner with the device by scanning a barcode. |
| - ×<br>+ = | <b>Calculator</b> - Provides the basic and scientific arithmetic functions.                                     |
| 31         | Calendar - Use to manage events and appointments. GMS/GMS-Restricted only.                                      |
| - 3        | Calendar - Use to manage events and appointments. Non-GMS devices only.                                         |
| 0          | Chrome - Use to access the Internet or intranet. GMS/GMS-Restricted only.                                       |
| 0          | Chromium - Use to access the Internet or intranet. Non-GMS devices only.                                        |
|            | <b>Clock</b> - Use to schedule alarms for appointments or as a wake-up.                                         |
|            | <b>Contacts</b> - Use to manage contact information.                                                            |

| lcon      | Description                                                                                                    |
|-----------|----------------------------------------------------------------------------------------------------|
|           |                                                                                                    |
|           | <b>Cradle Demo</b> - Provides a way to demonstrate features of the locking cradle.                                                                                                    |
| lh.       | <b>DataWedge</b> - Enables data capture using the imager. For more information, see DataWedge Demonstration on page 40.                                                                                                    |
|           | <b>Display Size</b> - Use to adjust the display and font size.                                                                                                    |
| DL<br>L a | <b>DisplayLink Presenter</b> - Use to present the device screen onto a connected monitor.                                                                                                    |
|           | <b>Drive</b> - Upload photos, videos, documents, and other files to personal storage site.<br>GMS/GMS-Restricted only.                                                                                                    |
| h.        | <b>DWDemo</b> - Provides a way to demonstrate the data capture features using the imager. For more information, see DataWedge Demonstration on page 40.                                                                                                    |
| 0         | Email - Use to send and receive email. Non-GMS devices only.                                                                                                    |
|           | Files - Organize and manage files on the device.                                                                                                    |
|           | Gallery - Use to view photos stored on the internal storage. Non-GMS devices only.                                                                                                    |
| Μ         | <b>Gmail</b> - Use to send and receive email using a Google email account. GMS/GMS-Restricted only.                                                                                                    |
| G         | <b>Google</b> - Launches Google <sup>™</sup> search app. GMS/GMS-Restricted only.                                                                                                    |
|           | Keep Notes - Use to create, edit, and share notes. GMS/GMS-Restricted only.                                                                                                    |
| 07        | License Manager - Use to manage software licenses on the device.                                                                                                    |
| <b>Q</b>  | <b>Maps</b> - Use to see your location on a map (with public transit, traffic, or satellite overlays).<br>Search for any business or place of interest. Provides turn-by-turn navigation with voice<br>guidance, traffic-avoidance, and alternate routes, for drivers, cyclists, walkers, and users of<br>public transportation. GMS/GMS-Restricted only. |

#### Table 5Apps (Continued)

| lcon           | Description                                                                                                    |
|----------------|----------------------------------------------------------------------------------------------------|
|                | Music - Play music stored on the internal storage. Non-GMS devices only.                                                                                                    |
| $\bigcirc$     | Music - Play music stored on the internal storage. Non-GMS devices only.                                                                                                    |
|                | <b>Phone</b> - Use to dial a phone number when used with some Voice over IP (VoIP) clients (VoIP telephony ready only).                                                                                                    |
| +              | <b>Photos</b> - Use to sync photos with Google account. GMS/GMS-Restricted only.                                                                                                    |
|                | Play Movies & TV - View movies and video on your device. GMS/GMS-Restricted only.                                                                                                    |
|                | <b>Play Store</b> - Download music, movies, books, and Android apps and games from the Google Play Store. GMS/GMS-Restricted only.                                                                                                    |
| <b>\$</b> »)   | <b>PTT Express</b> - Use to launch PTT Express client for VoIP communication.                                                                                                    |
| P <sub>X</sub> | <b>RxLogger</b> - Use to diagnose device and app issues. For more information, see RxLogger on page 46.                                                                                                    |
| Q              | Search - Use to search the Web. Requires an Internet connection. Non-GMS devices only.                                                                                                    |
| <b>\$</b>      | Settings - Use to configure the device.                                                                                                    |
|                | <b>Sound Recorder</b> - Use to record audio. For more information, see Sound Recorder on page 47.                                                                                                    |
|                | <b>StageNow</b> - Allows the device to stage a device for initial use by initiating the deployment of settings, firmware, and software.                                                                                                    |
|                | Videos - Use to view videos on the device. Non-GMS devices only.                                                                                                    |
| (O)<br>②       | <b>VoD</b> - The Video on Device basic app provides a how-to video for proper device cleaning.<br>For Video on Device licensing information, go to <u>learning.zebra.com</u> .                                                                          |
| Ì              | <b>Worry Free Wifi Analyzer</b> - A diagnostic intelligent app. Use to diagnose surrounding area and display network stats, such as coverage hole detection, or AP in vicinity. Refer to the Worry Free Wi-Fi Analyzer Administrator Guide for Android. |

| Table 5 | Apps (Continued) |
|---------|------------------|
|---------|------------------|

| Table 5 | Apps | (Continued) |
|---------|------|-------------|
|---------|------|-------------|

| lcon | Description                                                                                                    |
|------|----------------------------------------------------------------------------------------------------|
|      | YouTube - Use to view videos on the YouTube ™ web site. GMS/GMS-Restricted only.                                             |
|      | <b>YT Music</b> - Use to listen to music. GMS/GMS-Restricted only.                                                           |
| *    | Zebra Bluetooth Settings - Use to configure Bluetooth logging.                                                               |
| â    | <b>Zebra Data Services</b> - Use to enable or disable Zebra Data Services. Some options are set by the system administrator. |

# **Accessing Apps**

All apps installed on the device are accessed using the APPS window.

- 1. On the Home screen, swipe up from the bottom of the screen.
- 2. Slide the **APPS** window up or down to view more app icons.
- 3. Touch an icon to open the app.

## **Switching Between Recent Apps**

Use the Recent button to switch between recently used apps.

1. Touch Recent button.

A window appears on the screen with icons of recently used apps.

- 2. Slide the apps displayed up and down to view all recently used apps.
- 3. Swipe left or right to remove app from the list and force close the app.
- 4. Touch an icon to open an app or touch Back button to return to the current screen.

## **Battery Manager**

The Battery Manager provides detailed information about the battery.

## **Opening Battery Manager**

To open the Battery Manager app, swipe up from the bottom of the Home screen, and then touch of.

## **Battery Manager Information**

The Battery Manager displays detailed information about battery charging, health, and status.

| Battery Icon | Description                                   |
|--------------|-----------------------------------------------|
|              | Battery charge level is between 85% and 100%. |
|              | Battery charge level is between 19% and 84%.  |
|              | Battery charge level is between 0% and 18%.   |

#### Table 6 Battery Icon Description

- Level The current battery charge level as a percentage. Displays -% when level is unknown.
- **Wear** The health of the battery in graphical form. When the wear level exceeds 80%, the bar color changes to red.
- Health The health of the battery. If a critical error occurs, **U** appears. Touch to view the error description.
  - **Decommission** The battery is past its useful life and should be replaced. See system administrator.
  - Good The battery is good.
  - Charge error An error occurred while charging. See system administrator.
  - Over Current An over-current condition occurred. See system administrator.
  - **Dead** The battery has no charge. Replace the battery.
  - Over Voltage An over-voltage condition occurred. See system administrator.
  - **Below Temperature** The battery temperature is below the operating temperature. See system administrator.
  - Failure Detected A failure has been detected in the battery. See system administrator.
  - Unknown See system administrator.
- Charge Status
  - Not charging The device is not charging.
  - Charging-AC The device is connected to AC power and charging.
  - Charging-USB The device is connected to a host computer with a USB cable and charging.
  - **Discharging** The battery is discharging.
  - Full That the battery is fully charged.
  - Unknown The battery status is unknown.
- Time until Full The amount of time until the battery is fully charged.
- Time since charging The amount of time since the device began charging.
- Time until empty The amount of time until the battery is empty.
- Advanced info Touch to view additional battery information.
  - Battery present status Indicates that the battery is present.

## Applications

- Battery level The battery charge level as a percentage of scale.
- Battery scale The battery scale level used to determine battery level (100).
- Battery voltage The current battery voltage in millivolts.
- Battery temperature The current battery temperature in degrees Centigrade.
- Battery technology The type of battery.
- Battery current The average current into or out of the battery over the last second in mAh.
- Battery manufacture date The date of manufacture.
- **Battery serial number** The battery serial number. The number matches the serial number printed on the battery label.
- Battery part number The battery part number.
- Battery decommission status Indicates if the battery is past its life span.
  - Battery Good The battery is in good health.
  - Decommissioned Battery The battery is past its useful life and should be replaced.
- Base cumulative charge Cumulative charge using Zebra charging equipment only.
- **Battery present capacity** Maximum amount of charge that could be pulled from the battery under the present discharge conditions if the battery were fully charged.
- **Battery health percentage** With a range from **0** to **100**, this is the ratio of "present\_capacity" to "design\_capacity" at a discharge rate of "design\_capacity".
- % decommission threshold The default % decommission threshold for a gifted battery as 80%.
- **Battery present charge** Amount of usable charge remaining in the battery at present under the current discharge conditions.
- Battery total cumulative charge The total accumulated charge in all chargers.
- Battery time since first use The time passed since the battery was placed in a Zebra terminal for the first time.
- Battery error status The error status of the battery.
- App version The application version number.

# **DataWedge Demonstration**

Use **DataWedge Demonstration** to demonstrate data capture functionality. To configure DataWedge, refer to <u>techdocs.zebra.com/datawedge/</u>.

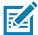

**NOTE:** DataWedge is disabled on the Home screen. To enable DataWedge on the Home screen, go to the DataWedge **Launcher** profile and enable Barcode input option.

|              | lcon | Description                                                                                   |
|--------------|------|-----------------------------------------------------------------------------------------------|
| Illumination | 7    | Imager illumination is on. Touch to turn illumination off.                                    |
|              | ×7   | Imager illumination is off. Touch to turn illumination on.                                    |
| Data Capture |      | The data capture function is through the internal imager.                                     |
|              | *    | A Bluetooth scanner is connected.                                                             |
|              | *.   | A Bluetooth scanner is not connected.                                                         |
| Scan Mode    | [::] | Imager is in picklist mode. Touch to change to normal scan mode.                              |
|              |      | Imager is in normal scan mode. Touch to change to picklist mode.                              |
| Menu         |      | Opens a menu to view the application information or to set the application DataWedge profile. |

| Table 7 | DataWedge Demonstration Icons |
|---------|-------------------------------|
|---------|-------------------------------|

## **Scanner Selection**

To select a scanner, touch > Settings > Scanner selection.

See the Data Capture section for more information.

Press the programmable button or touch the yellow scan button to capture data. The data appears in the text field below the yellow button.

# **PTT Express Voice Client**

PTT Express Voice Client enables Push-To-Talk (PTT) communication between disparate enterprise devices. Leveraging existing Wireless Local Area Network (WLAN) infrastructure, PTT Express delivers simple PTT communication without requiring a voice communication server.

- Group Call: Press and hold the PTT (Talk) button to start communicating with other voice client users.
- **Private Response**: Double-press the PTT button to respond to the originator of the last broadcast or to make a Private Response.

## **PTT Express User Interface**

| Notification Icon —  | 3:24 PM 🔋       | <b>T</b>   |                       |
|----------------------|-----------------|------------|-----------------------|
|                      | PTT Express     | ÷          | — Settings            |
| Service Indication — | Service Enabled | <b>O</b> - | Enable/Disable Switch |
|                      |                 |            |                       |
| Talk Group —         | 1               | 2          |                       |
|                      | 3               | 4          |                       |
|                      | 5               | 6          |                       |
|                      | 7               | 8          |                       |
|                      | 9               | 10         |                       |
|                      | 11              | 12         |                       |
|                      | 13              | 14         |                       |
|                      | 15              | 16         |                       |
|                      | 17              | 18         |                       |
|                      | 19              | 20         |                       |
|                      |                 |            | 1                     |

Figure 6 PTT Express Default User Interface

#### Table 8 PTT Express Default User Interface Descriptions

| ltem                     | Description                                                                                                    |
|--------------------------|----------------------------------------------------------------------------------------------------|
| Notification Icon        | Indicates the current state of the PTT Express client.                                                             |
| Service Indication       | Indicates the status of the PTT Express client. Options: Service Enabled, Service Disabled or Service Unavailable. |
| Talk Groups              | Lists all 32 Talk Groups available for PTT communication.                                                          |
| Settings                 | Opens the PTT Express Settings screen.                                                                             |
| Enable/Disable<br>Switch | Turns the PTT service on and off.                                                                                  |

## **PTT Audible Indicators**

The following tones provide helpful cues when using the voice client.

- **Talk Tone**: Double chirp. Plays when the Talk button is depressed. This is a prompt for you to start talking.
- Access Tone: Single beep. Plays when another user just finished a broadcast or response. You can now initiate a Group Broadcast or Private Response.
- **Busy Tone**: Continuous tone. Plays when the Talk button is depressed and another user is already communicating on the same talkgroup. Plays after the maximum allowed talk time is reached (60 seconds).
- Network Tone:
  - Three increasing pitch beeps. Plays when PTT Express acquires the WLAN connection and the service is enabled.
  - Three decreasing pitch beeps. Plays when PTT Express loses the WLAN connection or the service is disabled.

## **PTT Notification Icons**

Notification icons indicate the current state of the PTT Express Voice client.

| Status Icon            | Description                                                                                                    |
|------------------------|----------------------------------------------------------------------------------------------------|
| Ъ́́́                   | The PTT Express Voice client is disabled.                                                                                                   |
| <b>₽</b> ₽             | The PTT Express Voice client is enabled but not connected to a WLAN.                                                                        |
| <b>()</b> <sup>1</sup> | The PTT Express Voice client is enabled, connected to a WLAN, and listening on the Talk Group indicated by the number next to the icon.     |
| ,∎¹»                   | The PTT Express Voice client is enabled, connected to a WLAN, and communicating on the Talk Group indicated by the number next to the icon. |
| ۲                      | The PTT Express Voice client is enabled, connected to a WLAN, and in a private response.                                                    |
| <u>چې</u>              | The PTT Express Voice client is enabled and muted.                                                                                          |
| <u>پې</u>              | The PTT Express Voice client is enabled but it is not able to communicate due to a VoIP telephony call in progress.                         |

#### Table 9 PTT Express Icon Descriptions

## **Enabling PTT Communication**

- 1. Swipe up from the bottom of the Home screen and touch 🧶.
- 2. Slide the Enable/Disable Switch to the ON position. The button changes to ON.

## Selecting a Talk Group

One of 32 Talk Groups can be selected by PTT Express users. However, only one talk group may be enabled at a time on the device. Touch one of the 32 Talk Groups. The selected Talk Group is highlighted.

## **PTT Communication**

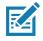

**NOTE:** This section describes the default PTT Express client configuration. Refer to the PTT Express V1.2 User Guide for detailed information on using the client.

PTT communication may be established as a Group Call. When PTT Express is enabled, the PTT button on the left side of the device is assigned for PTT communication. When the Wired Headset is used, Group Calls can also be initiated using the headset Talk button. When not using a headset, optimal placement of EC30 microphone is two and six inches from your mouth.

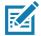

NOTE: When using a wired headset, use only Zebra approved wired headsets with a PTT button.

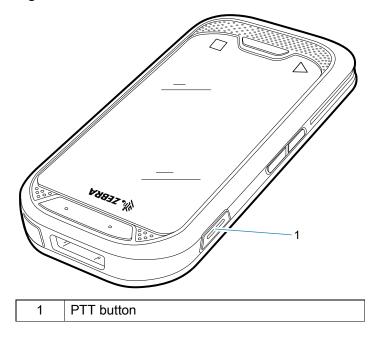

#### Figure 7 PTT Button

## **Creating a Group Call**

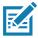

**NOTE:** When using a wired headset, use only Zebra approved wired headsets with a PTT button.

1. Press and hold the PTT button (or the Talk button on the headset) and listen for the talk tone.

If you hear a busy tone, release the button and wait a moment before making another attempt. Ensure that PTT Express and the WLAN are enabled.

2. Start talking after hearing the talk tone.

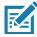

**NOTE:** Holding the button for more than 60 seconds (default) drops the call, allowing others to make Group calls. Release the button when finished talking to allow others to make calls.

#### **Responding with a Private Response**

The Private Response can only be initiated once a Group Call has been established. The initial Private Response is made to the originator of the Group Call.

- **1.** Wait for an access tone.
- 2. Within 10 seconds, double-press the PTT button, and listen for the talk tone.
- **3.** If you hear a busy tone, release the button and wait a moment before making another attempt. Ensure that PTT Express and the WLAN are enabled.
- 4. Start talking after the talk tone plays.
- 5. Release the button when finished talking.

## **Disabling PTT Communication**

- 1. Swipe up from the bottom of the Home screen and touch 暴.
- 2. Slide the Enable/Disable Switch to the OFF position. The button changes to OFF.
- 3. Press the Home button.

## RxLogger

RxLogger is a comprehensive diagnostic tool that provides application and system metrics, and diagnoses device and application issues. RxLogger logs the following information: CPU load, memory load, memory snapshots, battery consumption, power states, wireless logging, cellular logging, TCP dumps, Bluetooth logging, GPS logging, logcat, FTP push/pull, ANR dumps, etc. All generated logs and files are saved onto flash storage on the device (internal or external).

## **RxLogger Configuration**

RxLogger is built with an extensible plug-in architecture and comes packaged with a number of plug-ins already built-in. For information on configuring RxLogger, refer to <u>techdocs.zebra.com/rxlogger/</u>.

To open the configuration screen, from the RxLogger home screen touch **Settings**.

## **Configuration File**

RxLogger configuration can be set using an XML file. The **config.xml** configuration file is located on the microSD card in the **RxLogger\config** folder. Copy the file from the device to a host computer using a USB connection. Edit the configuration file and then replace the XML file on the device. There is no need to stop and restart the RxLogger service since the file change is automatically detected.

## **Enabling Logging**

To enable logging:

- 1. Swipe the screen up and select R.
- 2. Touch Start.
- 3. Press the Home button.

## **Disabling Logging**

- To disable logging:
- 1. Swipe the screen up and select  $\frac{1}{2}$ .
- 2. Touch Stop.
- 3. Press the Home button.

## **Extracting Log Files**

- 1. Connect the device to a host computer using an USB connection.
- 2. Using a file explorer, navigate to the RxLogger folder.
- 3. Copy the file from the device to the host computer.
- 4. Disconnect the device from the host computer.

## **Backing Up**

RxLogger Utility allows the user to make a zip file of the RxLogger folder in the device, which by default contains all the RxLogger logs stored in the device.

To save the backup data, touch **backupNow**.

## **RxLogger Utility**

RxLogger Utility is a data monitoring application for viewing logs in the device while RxLogger is running. Logs and RxLogger Utility features are accessed using Main Chat Head.

#### **Initiating the Main Chat Head**

To initiate the Main Chat Head:

- 1. Open RxLogger.
- 2. Touch **i** > **Toggle Chat Head**. The Main Chat Head icon appears on the screen.
- 3. Touch and drag the Main Chat head icon to move it around the screen.

#### **Removing the Main Chat Head**

To remove the Main Chat Head icon:

- 1. Touch and drag the icon. A circle with an X appears.
- 2. Move the icon over the circle and then release.

#### **Viewing Logs**

To view logs:

- 1. Touch the Main Chat Head icon. The RxLogger Utility screen appears.
- 2. Touch a log to open it. The user can open many logs with each displaying a new sub Chat Head.
- 3. If necessary, scroll left or right to view additional Sub Chat Head icons.
- 4. Touch a Sub Chat Head to display the log contents.

#### Removing a Sub Chat Head Icon

To remove a sub chat Head icon, press and hold the icon until it disappears.

#### **Backing Up In Overlay View**

RxLogger Utility allows the user to make a zip file of the RxLogger folder in the device, which by default contains all the RxLogger logs stored in the device.

The Backup icon is always available in Overlay View.

- 1. Touch 💾. The Backup dialog box appears.
- 2. Touch Yes to create the back up.

# Sound Recorder

Use Sound Recorder to record audio messages.

Recordings are saved on the internal storage, and are available in the Play Music application (GMS devices).

Touch to open options menu.

# Applications

- File type Select the file type for the recording file.
  - AMR
  - 3GPP
  - AAC
  - WAV
  - AMR-WB
  - AMR-WB-3GPP.
- Storage location Select the location for the recording file.
  - Phone storage

# **Data Capture**

# Introduction

The device supports data capture using:

- Integrated imager
- RS507/RS507X Hands-free imager
- RS6000 Bluetooth Ring Scanner.

## **Integrated Imager**

The device with an integrated 2D imager has the following features:

- Omnidirectional reading of a variety of barcode symbologies, including the most popular linear, postal, PDF417, Digimarc, and 2D matrix code types.
- Advanced intuitive laser aiming cross-hair and dot aiming for easy point-and-shoot operation.

The imager uses imaging technology to take a picture of a barcode, and executes state-of-the-art software decoding algorithms to extract the barcode data from the image.

## **Operational Modes**

The device with an integrated imager supports two modes of operation, listed below. Activate each mode by pressing the Scan button.

• Decode mode - The device attempts to locate and decode enabled barcodes within its field of view. The imager remains in this mode as long as you hold the scan button, or until it decodes a barcode.

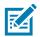

**NOTE:** To enable Pick List Mode, configure in DataWedge or set in an application using a API command.

• Pick List mode - Selectively decode a barcode when more than one barcode is in the device's field of view by moving the aiming crosshair or dot over the required barcode. Use this feature for pick lists containing multiple barcodes and manufacturing or transport labels containing more than one barcode type (either 1D or 2D).

# RS507/RS507x Hands-Free Imager

The RS507 and RS507x Hands-free Imagers are wearable barcode scan solution for both 1D and 2D bar code symbologies. The scanner supports Bluetooth Human Interface Device (HID) connection to the device.

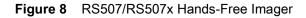

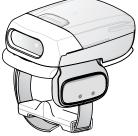

Refer to the RS507/RS507x Hands-free Imager Product Reference Guide for more information.

## **RS6000 Bluetooth Ring Scanner**

The RS6000 Bluetooth Ring Scanner is a wearable bar code scan solution for both 1D and 2D bar code symbologies.

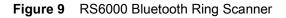

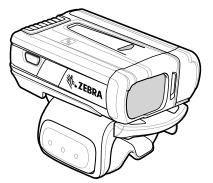

Refer to the RS6000 Bluetooth Ring Scanner Product Reference Guide for more information.

# **Scanning Considerations**

Typically, scanning is a simple matter of aim, scan, and decode, with a few quick trial efforts to master it. However, consider the following to optimize scanning performance:

- **Range:** Scanners decode best over a particular working range minimum and maximum distances from the barcode. This range varies according to barcode density and scanning device optics. Scan within range for quick and constant decodes; scanning too close or too far away prevents decodes. Move the scanner closer and further away to find the right working range for the barcodes being scanned.
- Angle: Scanning angle is important for quick decodes. When the illumination/flash reflects directly back into the imager, the specular reflection can blind/saturate the imager. To avoid this, scan the barcode so that the beam does not bounce directly back. Do not scan at too sharp an angle; the scanner needs to collect scattered reflections from the scan to make a successful decode. Practice quickly shows what tolerances to work within.

- Hold the device farther away for larger symbols.
- Move the device closer for symbols with bars that are close together.

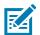

**NOTE:** Scanning procedures depend on the app and device configuration. An app may use different scanning procedures from the one listed above.

# Scanning with Internal Imager

To read a barcode, a scan-enabled app is required. The device contains the DataWedge app that allows the user to enable the imager, decode the barcode data, and display the barcode content.

To scan with the internal imager:

- 1. Ensure that an app is open on the device and a text field is in focus (text cursor in text field).
- 2. Point the exit window on the top of the device at a barcode.

#### Figure 10 Imager Scanning

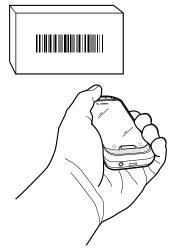

3. Press and hold the scan button. The white aiming pattern turns on to assist in aiming.

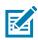

**NOTE:** When the device is in Picklist mode, the imager does not decode the barcode until the crosshair on the device display overlays the barcode.

4. Ensure the barcode is within the area formed by aiming pattern.

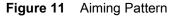

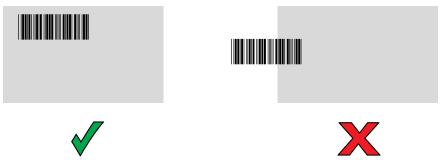

- 5. The Data Capture LED lights green and a beep sounds, by default, to indicate the barcode was decoded successfully.
- 6. Release the scan button.

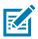

**NOTE:** Imager decoding usually occurs instantaneously. The device repeats the steps required to take a digital picture (image) of a poor or difficult barcode as long as the scan button remains pressed.

7. The barcode content data displays in the text field.

# **Picklist Mode**

When Picklist Mode is enabled, the screen displays an image of the barcode and a red cross-hair. The imager does not decode the barcode until the cross-hair touches the barcode.

BraTek Buston DEX dougle & kids charger (FIPPART NUMBER: HT1 4101-047 (S)SN: 53475420011 (D)MFD: 100EC15 (D)MFD: 100EC15

Figure 12 Pick List Mode with Multiple Barcodes in Aiming Pattern

To read multiple barcodes, a scan-enabled application is required. The device contains the DataWedge application that allows the user to enable the imager, decode the barcode data and display the barcode content.

- 1. Ensure that an application is open on the device and a text field is in focus (text cursor in text field).
- 2. Point the exit window on the top of the device at the barcodes.
- 3. Press and hold the scan button.

The white aiming pattern turns on to assist in aiming.

4. Ensure the barcodes are within the area formed by the aiming pattern.

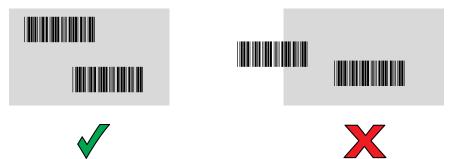

- 5. The Data Capture LED lights green and a beep sounds, by default, to indicate the barcode was decoded successfully. Captured data from all barcodes is delivered as a single string.
- 6. Release the scan button.

## Data Capture

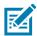

**NOTE:** Imager decoding usually occurs instantaneously. The device repeats the steps required to take a digital picture (image) of a poor or difficult barcode as long as the scan button remains pressed.

7. The barcode content data displays in the text field.

# Scanning with RS6000 Bluetooth Ring Scanner

To read a barcode, a scan-enabled app is required. Devices that contain the Zebra DataWedge app allows you to enable the scanner to decode barcode data and display the barcode content.

To scan with the RS6000:

- 1. Pair the RS6000 with the device. See Pairing Using Bluetooth Human Interface Device for more information.
- 2. Ensure that an app is open on the device and a text field is in focus (text cursor in text field).
- 3. Point the RS6000 at a barcode.

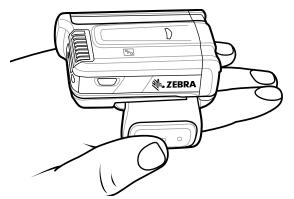

4. Press and hold the trigger.

The red laser aiming pattern turns on to assist in aiming. Ensure the barcode is within the area formed by the cross-hairs in the aiming pattern. The aiming dot increases visibility in bright lighting conditions.

The RS6000 LEDs light green and a beep sounds to indicate the barcode was decoded successfully. When the RS6000 is in Pick List mode, the RS6000 does not decode the barcode until the center of the crosshair touches the barcode.

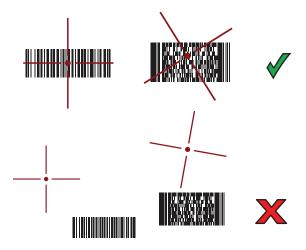

Figure 13 RS6000 Aiming Pattern

## Data Capture

Figure 14 RS6000 Pick List Mode with Multiple Barcodes in Aiming Pattern

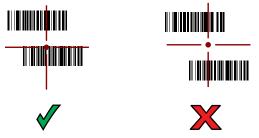

5. The captured data appears in the text field.

# Scanning with RS507/RS507X Hands-Free Imager

To read a barcode, a scan-enabled app is required. The device contains the DataWedge app that allows you to enable the scanner to decode barcode data and display the barcode content.

To scan with the RS507/RS507X:

- 1. Pair the RS507/RS507X with the device. See Pairing Using Simple Serial InterfacePairing Bluetooth Scanners or Pairing Using Bluetooth Human Interface Device for more information.
- 2. Ensure that an app is open on the device and a text field is in focus (text cursor in text field).
- 3. Point the RS507/RS507X at a barcode.

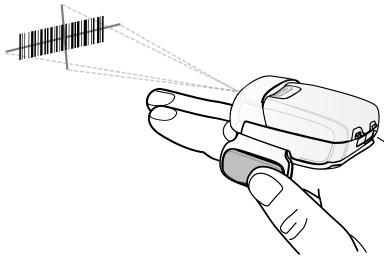

4. Press and hold the trigger.

The red laser aiming pattern turns on to assist in aiming. Ensure the barcode is within the area formed by the cross-hairs in the aiming pattern. The aiming dot increases visibility in bright lighting conditions.

The RS507/RS507X LEDs light green and a beep sounds to indicate the barcode was decoded successfully. When the RS507/RS507X is in Pick List mode, the RS507/RS507X does not decode the barcode until the center of the crosshair touches the barcode.

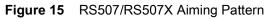

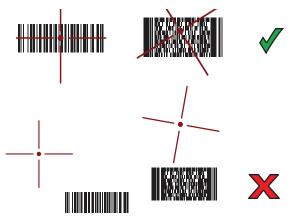

Figure 16 RS507/RS507X Pick List Mode with Multiple Barcodes in Aiming Pattern

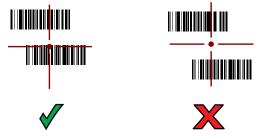

5. The captured data appears in the text field.

# Pairing the RS507/RS507X/RS6000 Hands-Free Imager

To connect the RS507/RS507X or RS6000 imager to the device, use one of the following methods:

- Simple Serial Interface (SSI)
- Bluetooth Human Interface Device (HID) Mode.

# Pairing Using Simple Serial Interface (SSI)

To pair the RS507/RS507X or RS6000 with the device using SSI.

1. Swipe up from the bottom of the Home screen and touch **#**8.

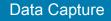

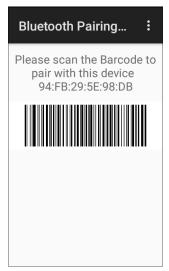

2. Using the RS507/RS507X or RS6000, scan the barcode on the screen.

The RS507/RS507X or RS6000 emits a string of high/low/high/low beeps. The Scan LED flashes green indicating that the RS507/RS507X or RS6000 is attempting to establish connection with the device. When connection is established, the Scan LED turns off and the RS507/RS507X or RS6000 emits one string of low/high beeps.

A notification appears on the Notification panel and the 🐺 icon appears in the Status bar.

## Pairing Using Bluetooth Human Interface Device

To pair the RS507/RS507X or RS6000 with the device using Human Interface Device (HID):

- 1. Ensure that Bluetooth is enabled on both devices.
- 2. Ensure that the Bluetooth device to discover is in discoverable mode.
- 3. Ensure that the two devices are within 10 meters (32.8 feet) of one another.
- Place the RS507/RS507X or RS6000 in HID mode. If the RS507/RS507X or RS6000 is already in HID mode, skip to step 5.
  - a. Remove the battery from the RS507/RS507X or RS6000.
  - b. Press and hold the Restore key.
  - c. Install the battery onto the RS507/RS507X or RS6000.
  - **d.** Keep holding the Restore key for about five seconds until a chirp is heard and the Scan LEDs flash green.
  - e. Scan the barcode below to place the RS507/RS507X or RS6000 in HID mode.

Figure 17 RS507 Bluetooth HID Barcode

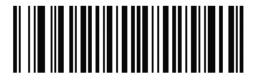

Figure 18 RS6000 Bluetooth HID Barcode

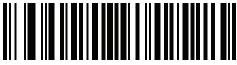

- 5. Remove the battery from the RS507/RS507X or RS6000.
- 6. Re-install the battery into the RS507/RS507X or RS6000.
- 7. Go to Settings.
- 8. Touch Bluetooth.
- 9. Touch **Pair new device**. The device begins searching for discoverable Bluetooth devices in the area and displays them under **Available devices**.
- 10. Scroll through the list and select RS507/RS507X or RS6000.

The device connects to the RS507/RS507X or RS6000 and **Connected** appears below the device name. The Bluetooth device is added to the **Paired devices** list and a trusted ("paired") connection is established.

A notification appears on Notification panel and the **A** icon appears in the Status bar.

## Pairing a Bluetooth Scanner

Connect the scanner to the device using one of the following methods:

- Simple Serial Interface (SSI) mode
- Bluetooth Human Interface Device (HID) mode.

## **Pairing Using Simple Serial Interface**

To pair the scanner with the device using SSI:

- 1. Ensure that the two devices are within 10 meters (32.8 feet) of one another.
- 2. Install the battery into the scanner.
- 3. On the device swipe up from the bottom of the Home screen and touch **u**0.

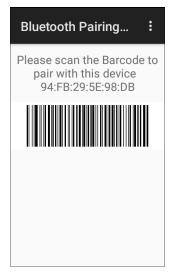

4. Using the scanner, scan the barcode on the screen.

The scanner emits a high/low/high/low beeps. The Scan LED flashes green indicating that the scanner is attempting to establish connection with the device. When connection is established, the Scan LED turns off and the scanner emits one string of low/high beeps.

5. On the device touch O.

## Pairing Using Bluetooth Human Interface Device

To pair the scanner with the device using HID:

- 1. Remove the battery from the scanner.
- 2. Replace the battery.
- 3. After the scanner reboots, scan the barcode below to place the scanner in HID mode.

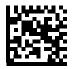

- 4. On the device, swipe down from the Status bar to open the Quick Access panel and then touch 🌣.
- 5. Touch Bluetooth.
- Touch Pair new device. The device begins searching for discoverable Bluetooth devices in the area and displays them under Available devices.
- Scroll through the list and select XXXXX xxxxx, where XXXXX is the scanner and xxxxxx is the serial number.

The device connects to the scanner, the scanner beeps once and **Connected** appears below the device name. The Bluetooth device is added to the **Paired devices** list and a trusted ("paired") connection is established.

## DataWedge

DataWedge is a utility that adds advanced barcode scanning capability to any application without writing code. It runs in the background and handles the interface to built-in barcode scanners. The captured barcode data is converted to keystrokes and sent to the target application as if it was typed on the keypad.

DataWedge allows any app on the device to get data from input sources such as a barcode scanner, MSR, RFID, voice, or serial port and manipulate the data based on options or rules.

Configure DataWedge to:

- Provide data capture services from any app.
- Use a particular scanner, reader or other peripheral device.
- Properly format and transmit data to a specific app.

To configure DataWedge refer to techdocs.zebra.com/datawedge/.

## Enabling DataWedge

- Swipe up from the bottom of the Home screen and touch k.
- 2. Touch > Settings.

- 3. Touch the **DataWedge enabled** checkbox. A blue checkmark appears in the checkbox indicating that DataWedge is enabled.
- 4. Press the Home button.

## **Disabling DataWedge**

- 1. Touch .
- 2. Touch Settings.
- 3. Touch DataWedge enabled.

The blue check disappears from the checkbox indicating that DataWedge is disabled.

## **Supported Decoders**

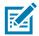

**NOTE:** DataWedge supports the decoders listed below but not all are validated on this device.

#### Table 10 Supported Decoders

| Decoders          | Internal Imager<br>SE2100 | RS6000 | RS507/RS507X |
|-------------------|---------------------------|--------|--------------|
| Australian Postal | 0                         | 0      | 0            |
| Aztec             | Х                         | Х      | Х            |
| Canadian Postal   | 0                         | 0      |              |
| Chinese 2 of 5    | 0                         | 0      | 0            |
| Codabar           | Х                         | Х      | Х            |
| Code 11           | 0                         | 0      | 0            |
| Code 128          | Х                         | Х      | Х            |
| Code 39           | Х                         | Х      | Х            |
| Code 93           | 0                         | 0      | 0            |
| Composite AB      | 0                         | 0      | 0            |
| Composite C       | 0                         | 0      | 0            |
| Discrete 2 of 5   | 0                         | 0      | 0            |
| Datamatrix        | Х                         | Х      | Х            |

| Table 10 | Supported Decoders (Continued) |
|----------|--------------------------------|
| Table TU | Supported Decoders (Continued) |

| Decoders                | Internal Imager<br>SE2100 | RS6000 | RS507/RS507X |
|-------------------------|---------------------------|--------|--------------|
| Dutch Postal            | 0                         | 0      | 0            |
| DotCode                 | 0                         | 0      | 0            |
| EAN13                   | Х                         | Х      | Х            |
| EAN8                    | Х                         | Х      | Х            |
| Grid Matrix             | 0                         | 0      | 0            |
| GS1 DataBar             | Х                         | Х      | Х            |
| GS1 DataBar<br>Expanded | Х                         | Х      | Х            |
| GS1 DataBar Limited     | 0                         | 0      | 0            |
| GS1 Datamatrix          | 0                         | 0      |              |
| GS1 QRCode              | 0                         | 0      |              |
| HAN XIN                 |                           | 0      |              |
| Interleaved 2 of 5      | 0                         | 0      | 0            |
| Japanese Postal         | 0                         | 0      | 0            |
| Korean 3 of 5           | 0                         | 0      | 0            |
| MAIL MARK               | Х                         | Х      |              |
| Matrix 2 of 5           | 0                         | 0      | 0            |
| Maxicode                | Х                         | Х      | Х            |
| MicroPDF                | 0                         | 0      | 0            |
| MicroQR                 | 0                         | 0      | 0            |
| MSI                     | 0                         | 0      | 0            |
| PDF417                  | Х                         | Х      | Х            |
| QR Code                 | Х                         | Х      | Х            |
| Decoder Signature       | 0                         | 0      | 0            |
| TLC 39                  | 0                         | 0      | 0            |
| Trioptic 39             | 0                         | 0      | 0            |
| UK Postal               | 0                         | 0      | 0            |
| UPCA                    | Х                         | Х      | Х            |

| Table 10 | Supported Deco | ders (Continued) |
|----------|----------------|------------------|
|----------|----------------|------------------|

| Decoders      | Internal Imager<br>SE2100 | RS6000 | RS507/RS507X |
|---------------|---------------------------|--------|--------------|
| UPCE0         | Х                         | Х      | Х            |
| UPCE1         | 0                         | 0      | 0            |
| US4state      | 0                         | 0      | 0            |
| US4state FICS | 0                         | 0      | 0            |
| US Planet     | 0                         | 0      | 0            |
| US Postnet    | 0                         | 0      | 0            |

Key

- X = Enabled
- O = Disabled

-- = Not Supported

Touch the Back button to return to the previous screen.

# Wireless

This section provides information on the following wireless features:

- Wireless Local Area Network (WLAN)
- Bluetooth
- Cast

# **Wireless Local Area Networks**

Wireless local area networks (WLANs) allow the device to communicate wirelessly inside a building. Before using the device on a WLAN, the facility must be set up with the required hardware to run the WLAN (sometimes known as infrastructure). The infrastructure and the device must both be properly configured to enable this communication.

Refer to the documentation provided with the infrastructure (access points (APs), access ports, switches, Radius servers, etc.) for instructions on how to set up the infrastructure.

Once the infrastructure is set up to enforce the chosen WLAN security scheme, use the **Wireless & networks** settings configure the device to match the security scheme.

The device supports the following WLAN security options:

- None
- EnhancedOpen
- Wireless Equivalent Privacy (WEP)
- Wi-Fi Protected Access (WPA)/WPA2 Personal (PSK)
- WPA/WPA2/WPA3 Enterprise (EAP)
- WPA3-Enterprise 192-bit

The Status bar displays icons that indicate Wi-Fi network availability and Wi-Fi status.

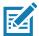

**NOTE:** To extend the life of the battery, turn off Wi-Fi when not in use.

## **Connecting to a Wi-Fi Network**

To connect to a Wi-Fi network:

- 1. Go to Settings.
- 2. Touch Wi-Fi to open the Wi-Fi screen. The device searches for WLANs in the area and lists them.

- 3. Scroll through the list and select the desired WLAN network.
- 4. For open networks, touch profile once or press and hold and then select **Connect** or for secure networks enter the required password or other credentials then touch **Connect**. See the system administrator for more information.

The device obtains a network address and other required information from the network using the dynamic host configuration protocol (DHCP) protocol. To configure the device with a fixed internet protocol (IP) address, see Configuring the Device to Use a Static IP Address on page 66.

5. In the Wi-Fi setting field, **Connected** appears indicating that the device is connected to the WLAN.

## **Removing a Wi-Fi Network**

To remove a remembered or connected network:

- 1. Go to Settings.
- 2. Touch Network & Internet > W-Fi.
- 3. Scroll down to the bottom of the list and touch Saved networks.
- 4. Touch the name of the network.
- 5. Touch FORGET.
- 6. Press the Home button.

# **WLAN** Configuration

This section provides information on configuring Wi-Fi settings.

## **Configuring a Secure Wi-Fi Network**

- 1. Go to Settings.
- 2. Touch Network & Internet > Wi-Fi.
- 3. Slide the switch to the **ON** position.
- 4. The device searches for WLANs in the area and lists them on the screen.
- 5. Scroll through the list and select the desired WLAN network.
- 6. Touch the desired network. If the network security is **Open**, the device automatically connects to the network. For all other network security a dialog box appears.
- 7. If the network security is WPA/WPA2-Personal, WPA3-Personal, or WEP, enter the required password and then touch **Connect**.
- 8. If the network security is WPA/WPA2/WPA3 Enterprise:
  - Touch the EAP method drop-down list and select one of the following:
    - PEAP
    - TLS
    - TTLS
    - PWD
    - LEAP.
  - Touch the **Phase 2 authentication** drop-down list and select an authentication method.

- If required, touch **CA certificate** and select a Certification Authority (CA) certificate. Note: Certificates are installed using the **Security** settings.
- If required, touch **User certificate** and select a user certificate. Note: User certificates are installed using the Location & security settings.
- If required, in the **Identity** text box, enter the username credentials.
- If desired, in the Anonymous identity text box, enter an anonymous identity username.
- If required, in the **Password** text box, enter the password for then given identity.
- 9. If the network security is WPA3-Enterprise 192-bit:
  - Touch **CA certificate** and select a Certification Authority (CA) certificate. Note: Certificates are installed using the **Security** settings.
  - Touch User certificate and select a user certificate. Note: User certificates are installed using the Security settings.
  - In the Identity text box, enter the username credentials.

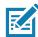

**NOTE:** By default, the network Proxy is set to **None** and the IP settings is set to **DHCP**. See Configuring for a Proxy Server for setting connection to a proxy server and see Configuring the Device to Use a Static IP Address for setting the device to use a static IP address.

#### 10. Touch Connect.

11. Press the Home button.

## Manually Adding a Wi-Fi Network

Manually add a Wi-Fi network if the network does not broadcast its name (SSID) or to add a Wi-Fi network when out of range.

- 1. Go to Settings.
- 2. Touch Network & Internet > Wi-Fi.
- 3. Slide the Wi-Fi switch to the **On** position.
- 4. Scroll to the bottom of the list and select Add network.
- 5. In the Network name text box, enter the name of the Wi-Fi network.
- 6. In the Security drop-down list, set the type of security to:
  - None
  - Enhanced Open
  - WEP
  - WPA/WPA2-Personal
  - WPA3-Personal
  - WPA/WPA2/WPA3-Enterprise
  - WPA3-Enterprise 192-bit
- 7. If the network security is None , touch Save.
- 8. If the network security is WEP, WPA3-Personal, or WPA/WPA2-Personal, enter the required password and then touch Save.
- 9. If the network security is WPA/WPA2/WPA3-Enterprise:

#### Wireless

- Touch the EAP method drop-down list and select one of the following:
  - PEAP
  - TLS
  - TTLS
  - PWD
  - LEAP.
- Touch the Phase 2 authentication drop-down list and select an authentication method.
- If required, touch CA certificate and select a Certification Authority (CA) certificate. Note: Certificates are installed using the Security settings.
- If required, touch User certificate and select a user certificate. Note: User certificates are installed using the Security settings.
- If required, in the **Identity** text box, enter the username credentials.
- If desired, in the Anonymous identity text box, enter an anonymous identity username.
- If required, in the **Password** text box, enter the password for the given identity.

10. If the network security is WPA3-Enterprise 192-bit:

- Touch CA certificate and select a Certification Authority (CA) certificate. Note: Certificates are
  installed using the Security settings.
- Touch User certificate and select a user certificate. Note: User certificates are installed using the Security settings.
- In the Identity text box, enter the username credentials.

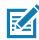

**NOTE:** By default, the network Proxy is set to **None** and the IP settings is set to **DHCP**. See Configuring for a Proxy Server on page 65 for setting connection to a proxy server and see Configuring the Device to Use a Static IP Address on page 66 for setting the device to use a static IP address.

- 11. Touch Save. To connect to the saved network, touch and hold on the saved network and select Connect to network.
- **12.** Press the Home button.

## **Configuring for a Proxy Server**

A proxy server is a server that acts as an intermediary for requests from clients seeking resources from other servers. A client connects to the proxy server and requests some service, such as a file, connection, web page, or other resource, available from a different server. The proxy server evaluates the request according to its filtering rules. For example, it may filter traffic by IP address or protocol. If the request is validated by the filter, the proxy provides the resource by connecting to the relevant server and requesting the service on behalf of the client.

It is important for enterprise customers to be able to set up secure computing environments within their companies, making proxy configuration essential. Proxy configuration acts as a security barrier ensuring that the proxy server monitors all traffic between the Internet and the intranet. This is normally an integral part of security enforcement in corporate firewalls within intranets.

- 1. Go to Settings.
- 2. Touch Network & Internet > Wi-Fi.
- 3. Slide the Wi-Fi switch to the On position.
- 4. In the network dialog box, select and touch a network.

- 5. Touch Advanced options.
- 6. Touch Proxy and select Manual.
- 7. In the **Proxy hostname** text box, enter the address of the proxy server.
- 8. In the **Proxy port** text box, enter the port number for the proxy server.
- 9. In the **Bypass proxy for** text box, enter addresses for web sites that are not required to go through the proxy server. Use a comma "," between addresses. Do not use spaces or carriage returns between addresses.
- 10. Touch Connect.
- **11.** Press the Home button.

## Configuring the Device to Use a Static IP Address

By default, the device is configured to use Dynamic Host Configuration Protocol (DHCP) to assign an Internet protocol (IP) address when connecting to a wireless network.

- 1. Go to Settings.
- 2. Touch Network & Internet > Wi-Fi.
- 3. Slide the Wi-Fi switch to the **On** position.
- 4. In the network dialog box, select and touch a network.
- 5. Touch Advanced options.
- 6. Touch IP settings and select Static.
- 7. In the IP address text box, enter an IP address for the device.
- 8. If required, in the Gateway text box, enter a gateway address for the device.
- 9. If required, in the Network prefix length text box, enter the prefix length.
- 10. If required, in the DNS 1 text box, enter a Domain Name System (DNS) address.
- 11. If required, in the DNS 2 text box, enter a DNS address.
- 12. Touch Connect.
- 13. Press the Home button.

## **Wi-Fi Preferences**

Use the **Wi-Fi preferences** to configure advanced Wi-Fi settings. From the Wi-Fi screen scroll down to the bottom of the screen and touch **Wi-Fi preferences**.

- Turn on Wi-Fi automatically When enabled, Wi-Fi automatically turns back on when near high quality saved networks.
- Open network notification When enabled, notifies the user when an open network is available.
- Advanced Touch to expand options.
  - Additional settings See Additional Settings.
  - Install Certificates Touch to install certificates.
  - **Network rating provider** Disabled (AOSP devices). To help determine what constitutes a good Wi-Fi network, Android supports external Network rating providers that provide information about the quality of open Wi-Fi networks. Select one of the providers listed or **None**. If none are available or selected, the Connect to open networks feature is disabled.

- Wi-Fi Direct Displays a list of devices available for a direct Wi-Fi connection.
- MAC address Displays the Media Access Control (MAC) address of the device when connecting to Wi-Fi networks.
- IP address Displays the IP address of the device when connecting to Wi-Fi networks.

## **Additional Wi-Fi Settings**

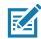

**NOTE:** Additional Wi-Fi settings are for the device, not for a specific wireless network.

Use the **Additional Settings** to configure additional Wi-Fi settings. To view the additional Wi-Fi settings, scroll to the bottom of the **Wi-Fi** screen and touch **Wi-Fi Preferences > Advanced > Additional settings**.

- Regulatory
  - **Country Selection** Displays the acquired country code if 802.11d is enabled, else it displays the currently selected country code.
  - **Region code** Displays the current region code.
- Band and Channel Selection
  - Wi-Fi frequency band Set the frequency band to: Auto (default), 5 GHz only or 2.4 GHz only.
  - Available channels (2.4 GHz) Touch to display the Available channels menu. Select specific channels and touch OK.
  - Available channels (5 GHz) Touch to display the Available channels menu. Select specific channels and touch OK.
- Logging
  - Advanced Logging Touch to enable advanced logging or change the log directory.
  - Wireless logs Use to capture Wi-Fi log files.
    - **Fusion Logger** Touch to open the **Fusion Logger** application. This application maintains a history of high level WLAN events which helps to understand the status of connectivity.
    - Fusion Status Touch to display live status of WLAN state. Also provides information about the device and connected profile.
- About
  - Version Displays the current Fusion information.

## Wi-Fi Direct

Wi-Fi Direct devices can connect to each other without having to go through an access point. Wi-Fi Direct devices establish their own ad-hoc network when required, letting you see which devices are available and choose which one you want to connect to.

- 1. Go to Settings.
- Touch Wi-Fi > Wi-Fi preferences > Advanced > Wi-Fi Direct. The device begins searching for another Wi-Fi Direct device.
- 3. Under **Peer devices**, touch the other device name.
- 4. On the other device, select Accept.

**Connected** appears on the device. On both devices, in their respective Wi-Fi Direct screens, the other device name appears in the list.

# Bluetooth

Bluetooth devices can communicate without wires, using frequency-hopping spread spectrum (FHSS) radio frequency (RF) to transmit and receive data in the 2.4 GHz Industry Scientific and Medical (ISM) band (802.15.1). Bluetooth wireless technology is specifically designed for short-range (10 m (32.8 ft)) communication and low power consumption.

Devices with Bluetooth capabilities can exchange information (for example, files, appointments, and tasks) with other Bluetooth enabled devices such as printers, access points, and other mobile devices.

The device supports Bluetooth Low Energy. Bluetooth Low Energy is targeted at applications in the healthcare, fitness, security, and home entertainment industries. It provides reduced power consumption and cost while maintaining standard Bluetooth range.

## **Adaptive Frequency Hopping**

Adaptive Frequency Hopping (AFH) is a method of avoiding fixed frequency interferers, and can be used with Bluetooth voice. All devices in the piconet (Bluetooth network) must be AFH-capable in order for AFH to work. There is no AFH when connecting and discovering devices. Avoid making Bluetooth connections and discoveries during critical 802.11b communications. AFH for Bluetooth consists of four main sections:

- Channel Classification A method of detecting an interference on a channel-by-channel basis, or pre-defined channel mask.
- Link Management Coordinates and distributes the AFH information to the rest of the Bluetooth network.
- Hop Sequence Modification Avoids interference by selectively reducing the number of hopping channels.
- Channel Maintenance A method for periodically re-evaluating the channels.

When AFH is enabled, the Bluetooth radio "hops around" (instead of through) the 802.11b high-rate channels. AFH coexistence allows enterprise devices to operate in any infrastructure.

The Bluetooth radio in this device operates as a Class 2 device power class. The maximum output power is 2.5 mW and the expected range is 10 m (32.8 ft). A definition of ranges based on power class is difficult to obtain due to power and device differences, and whether in open space or closed office space.

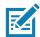

**NOTE:** It is not recommended to perform Bluetooth wireless technology inquiry when high rate 802.11b operation is required.

## Security

The current Bluetooth specification defines security at the link level. Application-level security is not specified. This allows application developers to define security mechanisms tailored to their specific need. Link-level security occurs between devices, not users, while application-level security can be implemented on a per-user basis. The Bluetooth specification defines security algorithms and procedures required to authenticate devices, and if needed, encrypt the data flowing on the link between the devices. Device authentication is a mandatory feature of Bluetooth while link encryption is optional.

Pairing of Bluetooth devices is accomplished by creating an initialization key used to authenticate the devices and create a link key for them. Entering a common personal identification number (PIN) in the devices being paired generates the initialization key. The PIN is never sent over the air. By default, the Bluetooth stack responds with no key when a key is requested (it is up to user to respond to the key request event). Authentication of Bluetooth devices is based-upon a challenge-response transaction. Bluetooth allows for a PIN or passkey used to create other 128-bit keys used for security and encryption. The encryption key is derived from the link key used to authenticate the pairing devices. Also worthy of note is the limited range and fast frequency hopping of the Bluetooth radios that makes long-distance eavesdropping difficult.

Recommendations are:

- Perform pairing in a secure environment
- Keep PIN codes private and do not store the PIN codes in the device
- Implement application-level security.

## **Bluetooth Profiles**

The device supports the Bluetooth services listed.

#### Table 11Bluetooth Profiles

| Profile                                       | Description                                                                                                    |
|-----------------------------------------------|----------------------------------------------------------------------------------------------------|
| Service Discovery Protocol<br>(SDP)           | Handles the search for known and specific services as well as general services.                                                                                                    |
| Serial Port Profile (SPP)                     | Allows use of RFCOMM protocol to emulate serial cable connection between two Bluetooth peer devices. For example, connecting the device to a printer.                                                                                      |
| Object Push Profile (OPP)                     | Allows the device to push and pull objects to and from a push server.                                                                                                    |
| Advanced Audio Distribution<br>Profile (A2DP) | Allows the device to stream stereo-quality audio to a wireless headset or wireless stereo speakers.                                                                                                    |
| Audio/Video Remote Control<br>Profile (AVRCP) | Allows the device to control A/V equipment to which a user has access. It may be used in concert with A2DP.                                                                                                    |
| Personal Area Network (PAN)                   | Allows the use of Bluetooth Network Encapsulation Protocol to provide L3 networking capabilities over a Bluetooth link. Only PANU role is supported.                                                                                       |
| Human Interface Device Profile<br>(HID)       | Allows Bluetooth keyboards, pointing devices, gaming devices and remote monitoring devices to connect to the device.                                                                                                    |
| Headset Profile (HSP)                         | Allows a hands-free device, such as a Bluetooth headset, to place<br>and receive calls on the device.                                                                                                    |
| Hands-Free Profile (HFP)                      | Allows car hands-free kits to communicate with the device in the car.                                                                                                    |
| Phone Book Access Profile<br>(PBAP)           | Allows exchange of Phone Book Objects between a car kit and a mobile device to allow the car kit to display the name of the incoming caller; allow the car kit to download the phone book so you can initiate a call from the car display. |
| Out of Band (OOB)                             | Allows exchange of information used in the pairing process. Pairing<br>is completed using the Bluetooth radio, but requires information<br>from the OOB mechanism.                                                                         |

| Profile                          | Description                                                                                                    |
|----------------------------------|----------------------------------------------------------------------------------------------------|
| Symbol Serial Interface (SSI)    | Allows for communication with Bluetooth Imager.                                                                                                    |
| Generic Attribute Profile (GATT) | Provides profile discovery and description services for Bluetooth<br>Low Energy protocol. It defines how attributes are grouped<br>together into sets to form services. |
| Dial Up Networking (DUN)         | Provides a standard to access the Internet and other dial-up services over Bluetooth.                                                                                   |
| Generic Access Profile (GAP)     | Use for device discovery and authentication.                                                                                                    |
| OBject EXchange (OBEX)           | Facilitates the exchange of binary objects between devices.                                                                                                    |

## **Bluetooth Power States**

The Bluetooth radio is off by default.

- Suspend When the device goes into suspend mode, the Bluetooth radio stays on.
- Airplane Mode When the device is placed in Airplane Mode, the Bluetooth radio turns off. When Airplane mode is disabled, the Bluetooth radio returns to the prior state. When in Airplane Mode, the Bluetooth radio can be turned back on if desired.

## **Bluetooth Radio Power**

Turn off the Bluetooth radio to save power or if entering an area with radio restrictions (for example, an airplane). When the radio is off, other Bluetooth devices cannot see or connect to the device. Turn on the Bluetooth radio to exchange information with other Bluetooth devices (within range). Communicate only with Bluetooth radios in close proximity.

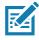

**NOTE:** To achieve the best battery life, turn off radios when not in use.

## **Enabling Bluetooth**

- 1. Swipe down from the Status bar to open the Notification panel.
- 2. Touch 🕆 to turn Bluetooth on.
- 3. Press the Home button.

#### **Disabling Bluetooth**

- 1. Swipe down from the Status bar to open the Notification panel.
- 2. Touch **\*** to turn Bluetooth off.
- **3.** Press the Home button.

## **Discovering Bluetooth Device(s)**

The device can receive information from discovered devices without pairing. However, once paired, the device and a paired device exchange information automatically when the Bluetooth radio is on.

- 1. Ensure that Bluetooth is enabled on both devices.
- 2. Ensure that the Bluetooth device to discover is in discoverable mode.

- 3. Ensure that the two devices are within 10 meters (32.8 feet) of one another.
- 4. Swipe down from the Status bar to open the Quick Access panel.
- 5. Touch and hold Bluetooth.
- Touch Pair new device. The device begins searching for discoverable Bluetooth devices in the area and displays them under Available devices.
- 7. Scroll through the list and select a device. The Bluetooth pairing request dialog box appears.
- 8. Touch Pair on both devices.
- The Bluetooth device is added to the Paired devices list and a trusted ("paired") connection is established.

## Changing the Bluetooth Name

By default, the device has a generic Bluetooth name that is visible to other devices when connected.

- 1. Go to Settings.
- 2. Touch Connected devices > Connection preferences > Bluetooth.
- 3. If Bluetooth is not on, move the switch to turn Bluetooth on.
- 4. Touch Device name.
- 5. Enter a name and touch RENAME.
- 6. Press the Home button.

## **Connecting to a Bluetooth Device**

Once paired, connect to a Bluetooth device.

- 1. Go to Settings.
- 2. Touch Connected devices > Connection preferences > Bluetooth.
- 3. In the list, touch the unconnected Bluetooth device.

When connected, Connected appears below the device name.

## Selecting Profiles on the Bluetooth Device

Some Bluetooth devices have multiple profiles.

- 1. Go to Settings.
- 2. Touch Connected devices > Connection preferences > Bluetooth.
- 3. In the **Paired Devices** list, touch **‡** next to the device name.
- 4. Turn on or off a profile to allow the device to use that profile.
- 5. Press the Home button.

## Unpairing a Bluetooth Device

Unpairing a Bluetooth device erases all pairing information.

- 1. Go to Settings.
- 2. Touch Connected devices > Connection preferences > Bluetooth.

#### Wireless

- 3. In the **Paired Devices** list, touch **\$** next to the device name.
- 4. Touch FORGET.
- 5. Press the Home button.

# Cast

Use Cast to mirror the device screen on a Miracast enabled wireless display.

- 1. Go to Settings.
- 2. Touch Connected devices > Connection preferences > Cast.
- 3. Touch > Enable wireless display.

The device searches for nearby Miracast devices and lists them.

- 4. Touch a device to begin casting.
- 5. Press the Home button.

# Accessories

This table lists the accessories available for the device.

#### Table 12Accessories

| Accessory                             | Part Number        | Description                                                                                                    |  |  |
|---------------------------------------|--------------------|----------------------------------------------------------------------------------------------------|--|--|
| Cradles                               |                    |                                                                                                    |  |  |
| 2-Slot Charge Only<br>Cradle          | CRD-EC30-2SCHG1-01 | Provides device charging. Use with power supply, p/n PWR-BGA12V50W0WW.                                                    |  |  |
| 10-Slot Charge Only<br>Cradle         | CRD-EC30-10SC1-01  | Charges up to 10 devices. Use with power supply, p/n PWR-BGA12V108W0WW and DC line cord, p/n CBL-DC-381A1-01.             |  |  |
| 10-Slot Charge Only<br>Locking Cradle | CRD-EC30-10SLC1-01 | Charges up to 10 devices. Use with power supply, p/n PWR-BGA12V108W0WW and DC line cord, p/n CBL-DC-381A1-01.             |  |  |
| Cradle Mount                          | BRKT-SCRD-SMRK-01  | Mounts the 10-Slot Charge Only Cradle<br>and 10-Slot Charge Only Locking Cradle to<br>a rack.                             |  |  |
| Cradle Mount Plate                    | BRKT-EC30-10SC1-01 | Mounts the 10-Slot Charge Only Cradle<br>and 10-Slot Charge Only Locking Cradle to<br>a rack with the displays facing up. |  |  |
| Locking Cradle Release<br>Tool        | KT-MC18-CKEY-20    | Manually unlocks the EC30 from the<br>10-Slot Charge Only Locking Cradle<br>(20-pack)                                     |  |  |
| Charge and Communication Cables       |                    |                                                                                                    |  |  |
| USB-C Charging Cable                  | CBL-TC2X-USBC-01   | Provides device charging and USB communication with a host computer.                                                      |  |  |
| USB-C Charging Cable                  | CBL-TC5X-USBC2A-01 | Provides device charging and USB communication with a host computer.                                                      |  |  |
| Audio Accessories                     |                    |                                                                                                    |  |  |
| Bluetooth Headset                     | HS3100-OTH         | Rugged Bluetooth Headset. Includes<br>HS3100 Boom Module and HSX100 OTH<br>Headband Module.                               |  |  |
| 3.5 mm Headset                        | HDST-35MM-PTT1-01  | Use for PTT and VoIP calls.                                                                                               |  |  |

#### Table 12 Accessories (Continued)

| Accessory                                   | Part Number        | Description                                                                                                    |  |  |  |
|---------------------------------------------|--------------------|----------------------------------------------------------------------------------------------------|--|--|--|
| 3.5 mm Headset                              | HDST-35MM-PTVP-01  | Use headset for PTT and VoIP calls.                                                                                                    |  |  |  |
| 3.5 mm Quick<br>Disconnect Adapter<br>Cable | CBL-TC51-HDST35-01 | Adapter provides connection to the 3.5 mm<br>Headset.                                                                                                    |  |  |  |
| Carrying Solutions                          | Carrying Solutions |                                                                                                    |  |  |  |
| Basic Lanyard                               | SG-EC30-BLYD1-01   | EC30 basic lanyard with adjustable neck strap and adapter (1-pack).                                                                                                    |  |  |  |
| Basic Lanyard                               | SG-EC30-BLYD1-10   | EC30 basic lanyard with adjustable neck strap and adapter (10-pack).                                                                                                    |  |  |  |
| Retractable Lanyard                         | SG-EC30-RLYD1-01   | EC30 retractable lanyard with magnetic recoil, adjustable neck strap, and adapter (1-pack).                                                                                                    |  |  |  |
| Retractable Lanyard                         | SG-EC30-RLYD1-10   | EC30 retractable lanyard with magnetic recoil, adjustable neck strap, and adapter (10-pack).                                                                                                    |  |  |  |
| Soft Holster                                | SG-EC30-HLSTR1-01  | EC30 soft holster.                                                                                                    |  |  |  |
| Rigid Holster                               | SG-EC30-RHLSTR1-01 | EC30 rigid holster with rotating belt clip.                                                                                                    |  |  |  |
| Garment Clip                                | SG-EC30-CLIP1-01   | EC30 vest/garment clip with coiled tether and adapter.                                                                                                    |  |  |  |
| Belt Clip                                   | SG-EC30-RCB1-01    | EC30 retractor with magnetic recoil, carabiner, and adapter.                                                                                                    |  |  |  |
| Arm Mount                                   | SG-EC30-ARM1-01    | EC30 arm mount adapter (standard strap size).                                                                                                    |  |  |  |
| Arm Mount                                   | SG-EC30-ARML1-01   | EC30 arm mount adapter (long strap size).                                                                                                    |  |  |  |
| Screen Protector                            | SG-EC30-SCRNP1-05  | Provides additional protection for the screen (5-pack).                                                                                                    |  |  |  |
| Power Supplies                              |                    |                                                                                                    |  |  |  |
| Power Supply                                | PWR-BGA12V50W0WW   | Provides power to the 2–Slot cradle.<br>Requires DC Line Cord, p/n<br>CBL-DC-388A1-01 and country specific<br>three wire grounded AC line cord sold<br>separately.                                                |  |  |  |
| Power Supply                                | PWR-BGA12V108W0WW  | Provides power to the 10-Slot Charge Only<br>cradle and the 10-Slot Locking Cradle.<br>Requires DC Line Cord, p/n<br>CBL-DC-381A1-01 and country specific<br>three wire grounded AC line cord sold<br>separately. |  |  |  |
| Power Supply                                | PWR-WUA5V12W0US    | Provides power to the EC30. Requires<br>USB-C Charging Cable. Power<br>Supply-100-240 VAC, 5 V, 2.5 A with US<br>plug.                                                                                            |  |  |  |

| Table 12 | Accessories | (Continued) |
|----------|-------------|-------------|
|----------|-------------|-------------|

| Accessory    | Part Number     | Description                                                                                                    |
|--------------|-----------------|----------------------------------------------------------------------------------------------------|
| Power Supply | PWR-WUA5V12W0GB | Provides power to the EC30. Requires<br>USB-C Charging Cable. Power<br>Supply-100-240 VAC, 5 V, 2.5 A with Great<br>Britain plug. |
| Power Supply | PWR-WUA5V12W0EU | Provides power to the EC30. Requires<br>USB-C Charging Cable. Power<br>Supply-100-240 VAC, 5 V, 2.5 A with<br>Europe plug.        |
| Power Supply | PWR-WUA5V12W0AU | Provides power to the EC30. Requires<br>USB-C Charging Cable. Power<br>Supply-100-240 VAC, 5 V, 2.5 A with<br>Australia plug.     |
| Power Supply | PWR-WUA5V12W0CN | Provides power to the EC30. Requires<br>USB-C Charging Cable. Power<br>Supply-100-240 VAC, 5 V, 2.5 A with<br>China plug.         |
| Power Supply | PWR-WUA5V12W0BR | Provides power to the EC30. Requires<br>USB-C Charging Cable. Power<br>Supply-100-240 VAC, 5 V, 2.5 A with Brazil<br>plug.        |
| Power Supply | PWR-WUA5V12W0KR | Provides power to the EC30. Requires<br>USB-C Charging Cable. Power<br>Supply-100-240 VAC, 5 V, 2.5 A with<br>Korea plug.         |
| Power Supply | PWR-WUA5V12W0IN | Provides power to the EC30. Requires<br>USB-C Charging Cable. Power<br>Supply-100-240 VAC, 5 V, 2.5 A with India<br>plug.         |
| DC Line Cord | CBL-DC-388A1-01 | Provides power from the power supply to the 2-Slot cradle.                                                                        |
| DC Line Cord | CBL-DC-381A1-01 | Provides power from the power supply to<br>the 10-Slot Charge Only Cradle and<br>10-Slot Locking Cradle.                          |

### **Battery Charging**

The device's Charging/Notification LED indicates the status of the battery charging in the device. See Table 2 on page 17 for device charging status. The 1,200 mAh (typical) / 1,100 mAh (minimum) battery charges from fully depleted to 90% in approximately 2.5 hours and from fully depleted to 100% in approximately three hours.

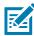

**NOTE:** In most use cases the 90% charge provides plenty of charge for daily use. A full 100% charge can last for approximately 10 hours of use depending on device settings.

To achieve the best fast charging results use only Zebra charging accessories. Charge device at room temperature with the device in sleep mode.

#### **Charging Status**

The device's Charging/Notification LED indicates the status of the battery charging in the device.

The 1,200 mAh (typical) / 1,100 mAh (minimum) battery charges from fully depleted to 90% in approximately 2.5 hours, and from fully depleted to 100% in approximately three hours.

### **Charging Temperature**

Charge batteries in temperatures from 0 °C to 40 °C (32 °F to 104 °F). The device or cradle always performs battery charging in a safe and intelligent manner. At higher temperatures (for example, approximately +37 °C (+98 °F)) the device or cradle may for small periods of time alternately enable and disable battery charging to keep the battery at acceptable temperatures. The device and cradle indicates when charging is disabled due to abnormal temperatures via its LED.

# 2-Slot Charge Only Cradle

The 2-Slot Charge Only Cradle:

- Provides 5 VDC power for operating the cradle.
- Simultaneously charges up to two devices.

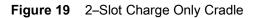

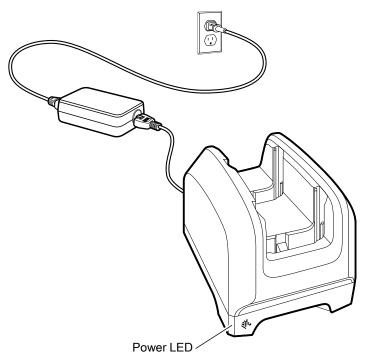

# Setup

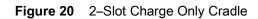

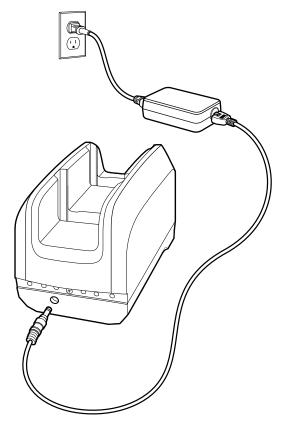

# Charging the Device

To charge a device:

1. Insert the device into the slot to begin charging.

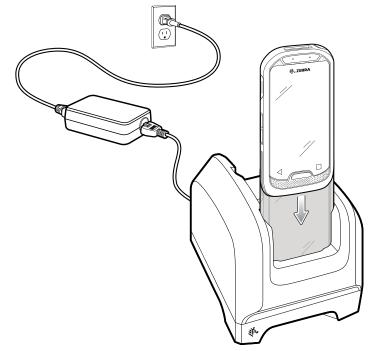

2. Ensure the device is seated properly.

# **10-Slot Charge Only Cradle**

The 10-Slot Charge Only Cradle:

- Provides 5 VDC power for operating the cradle.
- Simultaneously charges up to ten devices.

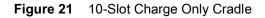

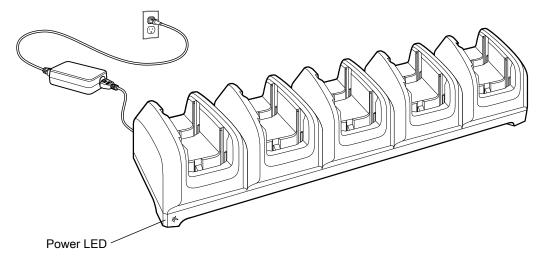

### Setup

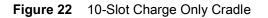

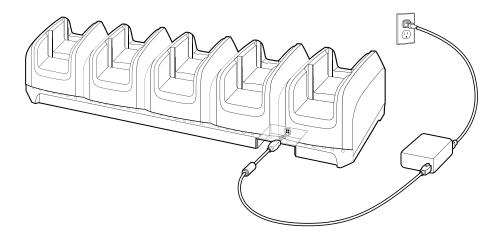

# **Charging the Device**

To charge a device:

1. Insert the device into a slot to begin charging.

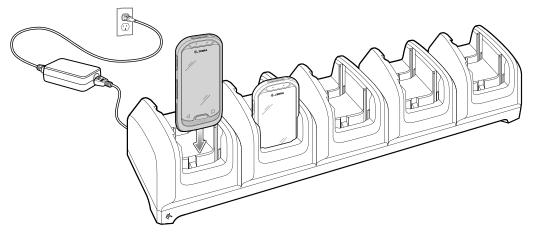

2. Ensure the device is seated properly.

# **10-Slot Locking Charge Only Cradle**

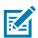

**NOTE:** Controlling the locking cradle is done though a software API. For more information, go to techdocs.zebra.com.

The 10-Slot Locking Charge Only Cradle:

- Provides 5 VDC for operating the cradle.
- Simultaneously charges up to ten devices.
- Each slot contains an Indicator LED Insert with RGB LEDs.

Figure 23 10-Slot Locking Charge Only Cradle

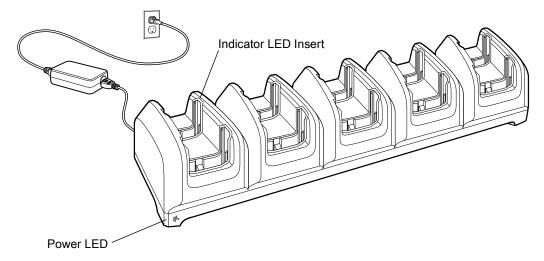

### Setup

Figure 24 10-Slot Locking Charge Only Cradle

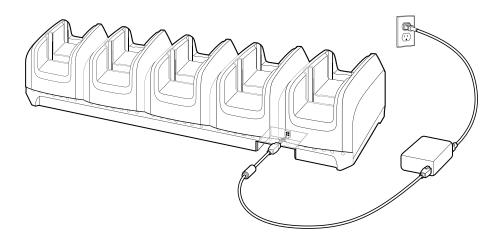

### **Charging the Device**

To charge a device:

1. Insert the device into a slot to begin charging.

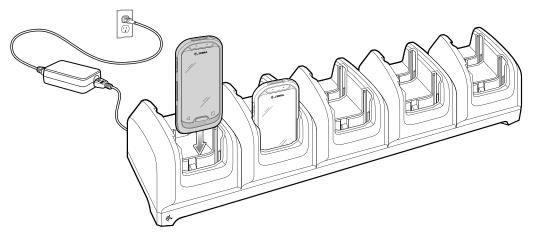

2. Ensure the device is seated properly.

### Manual Release Using a Release Key

The EC30 10-Slot Locking Charge Only Cradle contains a locking mechanism that locks the EC30 inside the cradle when docked. If the EC30 fails to unlock during normal operation, use a release key (KT-MC18-CKEY-20) to unlock the EC30.

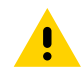

**CAUTION:** Do not use any device to unlock the cradle other than the tools described below. Failure to comply could result in damage to the cradle and void the warranty.

To release a locked EC30:

- 1. Insert the release key straight into the slot as shown below.
- 2. While pressing the release key all the way into the slot, remove the EC30 from the cradle.

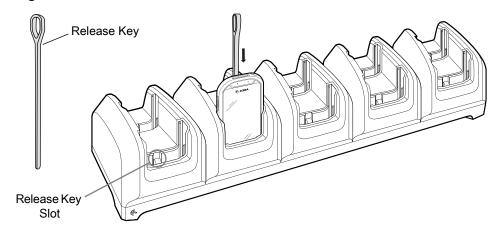

Figure 25 Manual Release of the EC30

# **Basic Lanyard**

Use the basic lanyard to hold the EC30 around the neck for easy access.

- 1. Insert the top of the EC30 into the bottom of the adapter with the USB-C connector facing the release latch.
- 2. Push the EC30 into the adapter until it securely snaps in place.
- **3.** To adjust the length of the lanyard, press and hold the adjustment button and slide the button up or down the string.

#### Figure 26 Basic Lanyard

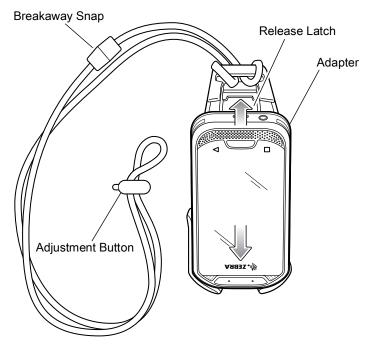

#### **Device Removal**

To remove the EC30 from the adapter, push the release tab and pull the bottom of the EC30 away from the adapter.

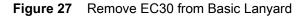

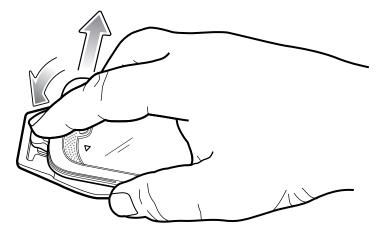

# **Retractable Lanyard**

The retractable lanyard holds the EC30 around the neck and provides a retractable cord for easy access. Magnetic fasteners hold the EC30 securely when not in use.

Figure 28 Retractable Lanyard

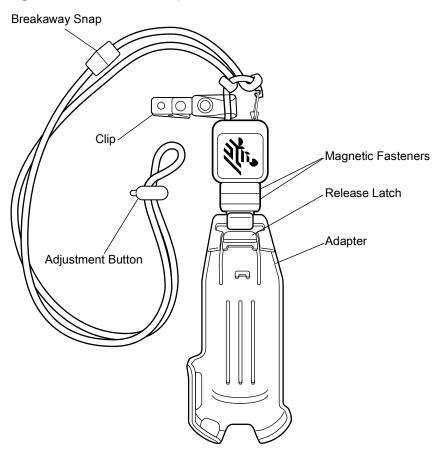

1. Snap the end of the lanyard onto the adapter.

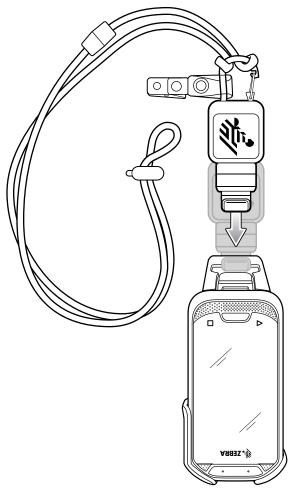

- 2. Insert the top of the EC30 into the bottom of the adapter with the USB-C connector facing the release latch.
- 3. Push the EC30 into the adapter until it securely snaps in place.

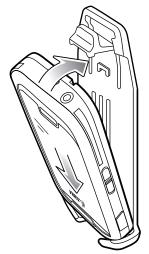

4. Use the clip to secure the retractable lanyard to clothing.

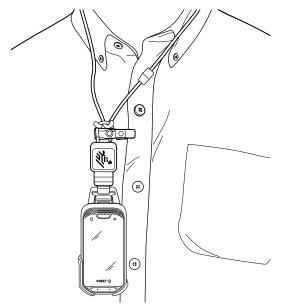

To adjust the length of the lanyard, press and hold the adjustment button and slide the button up or down the string.

### **Device Removal**

To remove the EC30 from the adapter, push the release tab and pull the bottom of the EC30 away from the adapter.

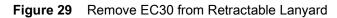

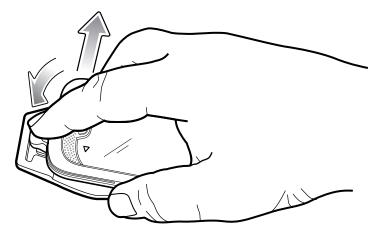

# Soft Holster

Use the soft holster to securely hold the device on a belt for easy access.

Figure 30 Soft Holster

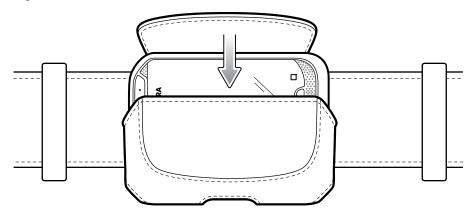

# **Rigid Holster**

Use the rigid holster to securely hold the device on a belt for easy access.

- 1. Insert of bottom of the EC30 into the bottom of the rigid holster.
- 2. Push the EC30 into the rigid holster until it securely snaps in place.

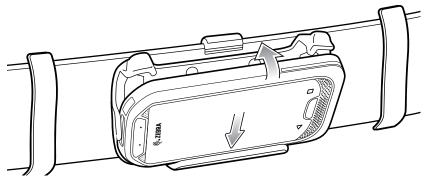

3. Rotate the device for the best viewing angle.

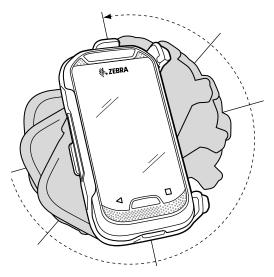

### **Device Removal**

To remove the EC30 from the rigid holster push the release latches up and pull the bottom of the EC30 away from the adapter.

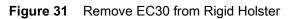

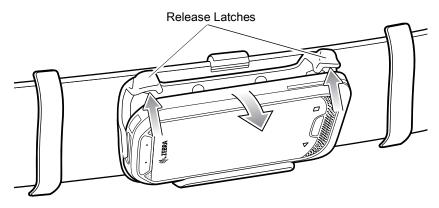

# **Belt Clip**

The belt clip holds the EC30 on a belt and provides a retractable cord for easy access. Magnetic fasteners hold the EC30 securely when not in use.

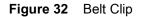

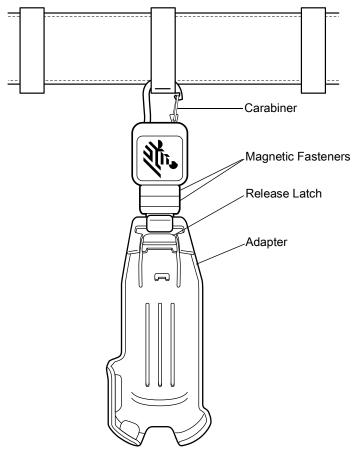

- 1. Insert the top of the EC30 into the bottom of the adapter with the USB-C connector facing the release latch.
- 2. Push the EC30 into the adapter until it securely snaps in place.

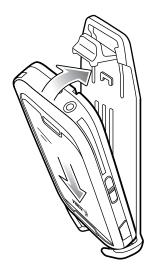

### **Device Removal**

To remove the EC30 from the adapter, push the release tab and pull the bottom of the EC30 away from the adapter.

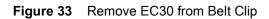

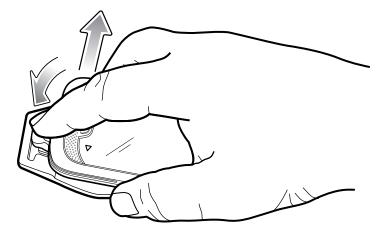

# **Garment Clip**

Use the garment clip to tether the EC30 to a vest or other garment.

1. Insert the top of the EC30 into the bottom of the adapter with the USB-C connector facing the release latch.

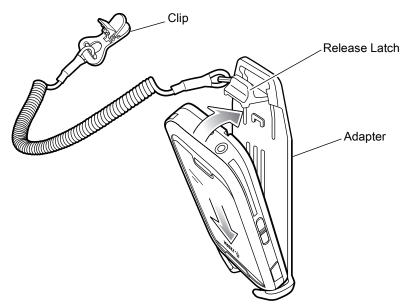

- 2. Push the EC30 into the adapter until it snaps into place.
- 3. Attach the clip to a vest or other garment.

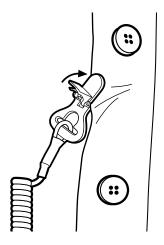

### **Device Removal**

To remove the EC30 from the adapter, push the release tab and pull the bottom of the EC30 away from the adapter.

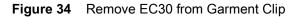

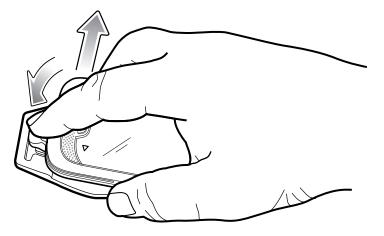

### **Arm Mount**

The Arm Mount allows the user to mount the EC30 onto the forearm for hands-free applications. Install the mount on either arm with the release latch closer to the elbow.

Figure 35 Arm Mount

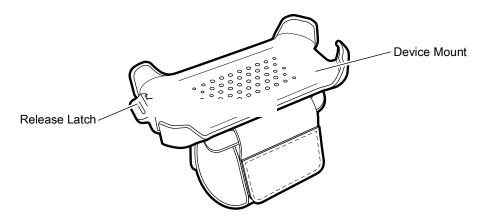

### **Arm Mount Installation**

To install the Arm Mount:

1. Loosen the strap.

2. Slide the Arm Mount onto arm with the release latch closer to the elbow.

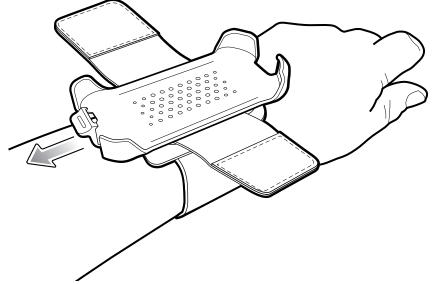

3. Tighten the strap and press the hook and loop material together.

Figure 36 Tighten Strap

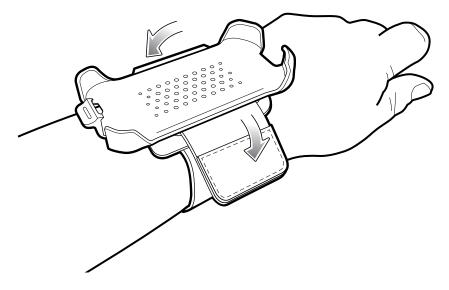

### **Device Installation**

To install the EC30 onto the mount:

1. Insert the top of the EC30 into the bottom of the adapter with the USB-C connector facing the release latch.

2. Push the EC30 into the adapter until it securely snaps in place.

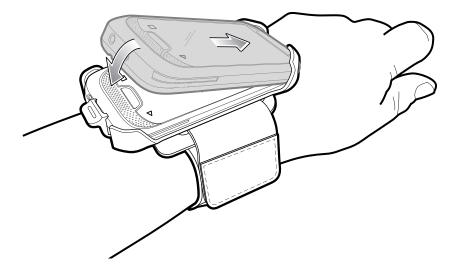

### **Device Removal**

To remove the EC30 from the adapter, push the release tab and pull the bottom of the EC30 away from the adapter.

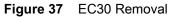

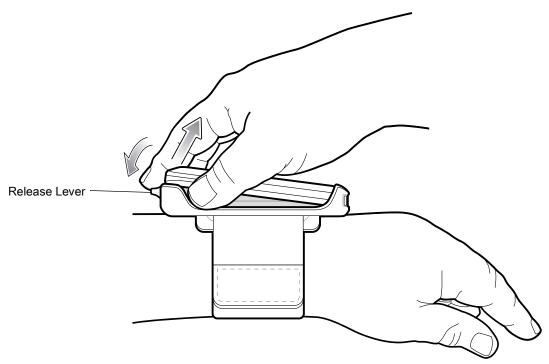

### **Strap Installation**

The user can remove the strap for replacement or cleaning and then re-install a new strap.

1. Remove existing strap.

2. Feed the ends of the strap through the slots with hook material positioned as shown below.

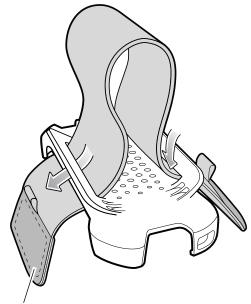

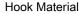

3. Fold end over and press hook and loop material together.

### **10-Slot Cradle Rack Installation**

Use the Rack/Wall Mount Bracket to mount a 10-slot cradle on a rack. When installing on a rack, first assemble the bracket and cradles/chargers and then install the assembly on the rack.

- 1. Place the power supply in bottom tray.
- 2. Connect AC line cord to power supply.
- 3. Connect DC line cord to power supply.
- 4. Secure power supply and cables to bottom tray with tie wraps.

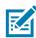

**NOTE:** Ensure tie wrap buckle is on side of power supply. Tie wrap buckle on top of power supply interferes with the top tray.

5. Route cables through cable slots.

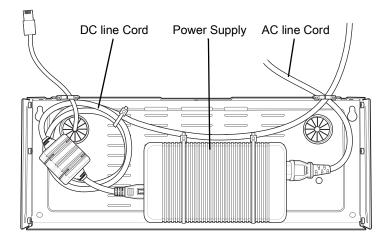

6. Secure four M2.5 studs to the top tray as shown.

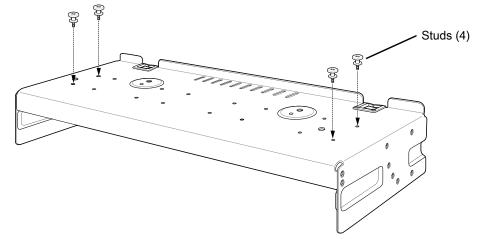

7. Align and install 10-Slot cradle onto studs of the top tray.

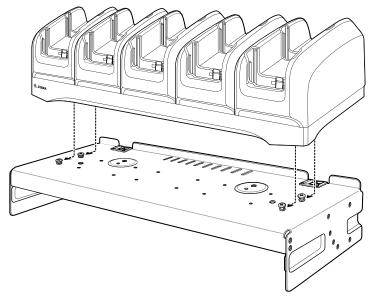

8. Secure cradle to the top tray with two M2.5 safety screws.

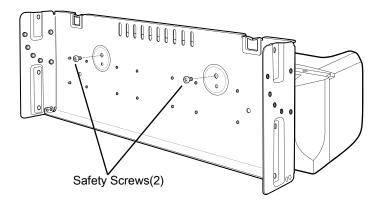

**9.** Slide the top tray onto the bottom tray.

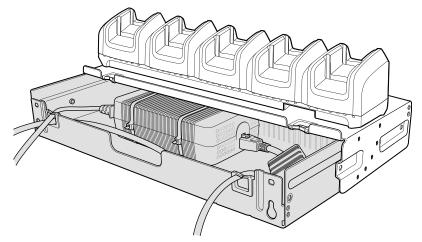

10. Connect cables to the cradle.

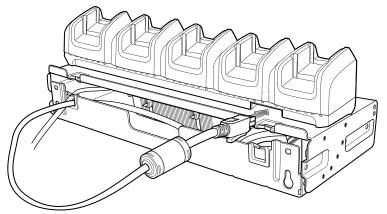

11. Secure top tray to the bottom tray with 4 M5 screws (two on each side).

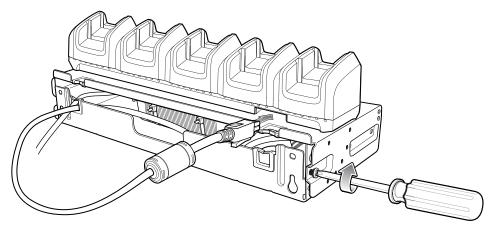

See Rack Mount Installation on page 99 for installing the bracket assembly onto a rack.

### **Rack Mount Installation**

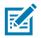

**NOTE:** Use screws provided with rack system. Refer to rack user documentation for instructions.

1. Secure mounting brackets to both sides of the top tray with four M5 screws (two on each side).

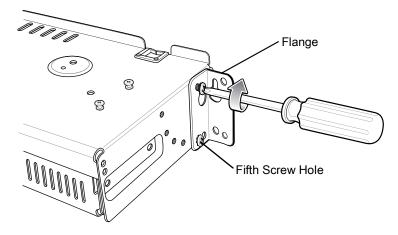

Figure 38 Flange 25° Position

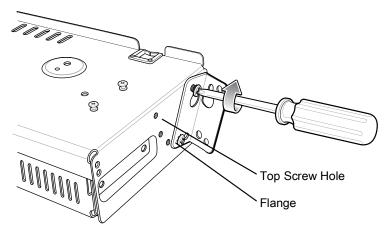

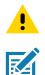

**CAUTION:** Install mounting bracket with 10-Slot cradle at a maximum height of four feet from the ground.

**NOTE:** Distance between two horizontal mounted brackets should be at least 14.5" apart (from top of one flange to the top of the next flange).

Distance between two 25° mounted brackets should be at least 12" apart (from top of one flange to the top of the next flange).

1. Install two rack system screws for top of mounting brackets. The screw heads should protrude half way from the rail.

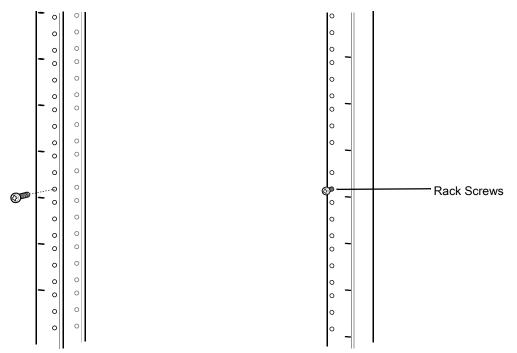

- 2. Align the mounting bracket's top mounting key holes with the screws.
- 3. Place the brackets on the screws.

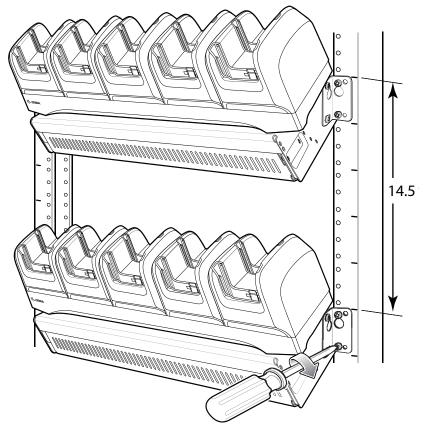

4. Secure the top screws.

- 5. Install bottom screws and tighten screws.
- 6. Route cables and connect to power source.

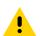

**CAUTION:** Installer should ensure that all building codes are followed when connecting the power supplies to an AC power source.

While installing the brackets, power supplies and cables:

- Use tie wraps to secure cables to the bracket and rails.
- Coil cables wherever possible.
- Route power cables along the rails.
- · Route inter-cradle cables to the side rails and then from the rails to the bracket.

### Wall Installation

Use the Rack/Wall Mount Bracket to mount a cradle on a wall. When installing on a wall, first assemble the bottom tray, install the bottom tray on the wall, and then assemble the top tray.

Use mounting hardware (screws and/or anchors) appropriate for the type of wall mounting the bracket onto. The Mount Bracket mounting slots dimensions are 5 mm (0.2 in.). Fasteners must be able to hold a minimum of 20 Kgs (44 lbs.)

For proper installation consult a professional installer. Failure to install the bracket properly may result in damage to the hardware.

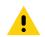

**CAUTION:** Install mounting bracket with 10-Slot cradle at a maximum height of four feet from the ground.

#### **Bottom Tray Assembly**

See steps 1 through 5 on page 97 for instructions.

#### **Bracket Wall Mounting**

1. Drill holes and install anchors according to the template supplied with the bracket.

2. Install two screws to the bottom of the bracket. The screw heads should protrude 2.5 mm (0.01") from the wall.

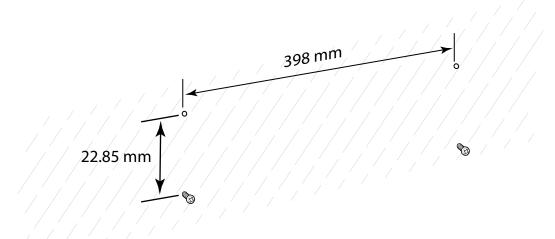

- 3. Align the mounting bracket's bottom mounting key holes with the screws.
- 4. Hang the bracket on the screws.

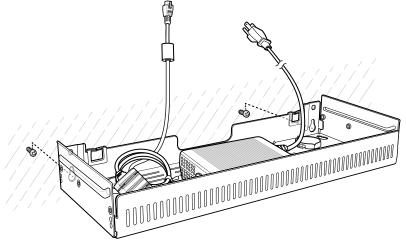

5. Install two top screws.

6. Tighten all screws.

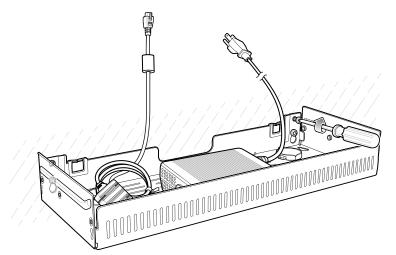

- 7. Assembly the cradle onto the bracket. See steps 7 through 11 on page 98.
- 8. Route cables and connect to power source.

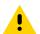

**CAUTION:** Installer should ensure that all building codes are followed when connecting the power supplies to an AC power source.

While installing the brackets, power supplies and cables:

- Use tie wraps to secure cables to the bracket and rails.
- Coil cables wherever possible.
- Route power cables along the rails.
- · Route inter-cradle cables to the side rails and then from the rails to the bracket.

### **Rack Mount Plate Installation**

Use the Rack/Wall Mount Plate to mount a 10-slot cradle on a rack. When installing on a rack, first assemble the plate and cradle, and then install the assembly on the rack.

1. Secure two M2.5 studs to the top tray as shown.

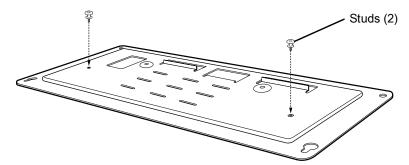

2. Align and install 10-Slot cradle onto studs of plate.

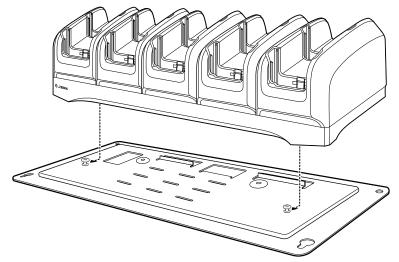

3. Secure cradle to the top tray with two M2.5 safety screws.

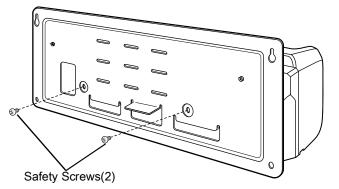

- 4. Place the power supply on the tray shelf.
- 5. Connect AC line cord to power supply.
- 6. Connect DC line cord to power supply.
- 7. Secure power supply and cables to tray with tie wraps.

8. Route DC line cord through cable slot.

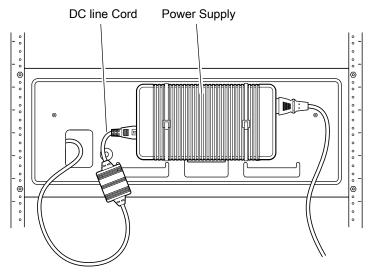

9. Connect cable to cradle.

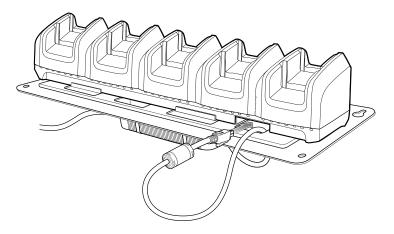

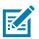

**NOTE:** Use screws provided with rack system. Refer to the rack user documentation for instructions.

10. Install two screws for top of the mounting plate. The screw heads should protrude half way from the rail.

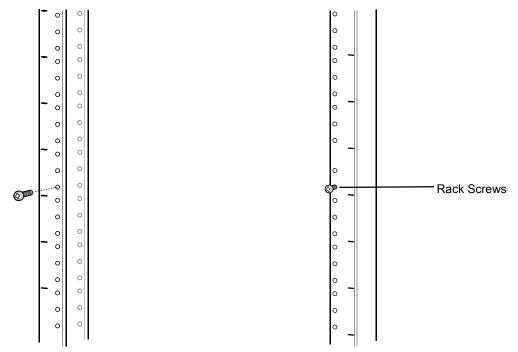

**11.** Align the mounting plate's top mounting key holes with the screws.

12. Hang the bracket on the screws.

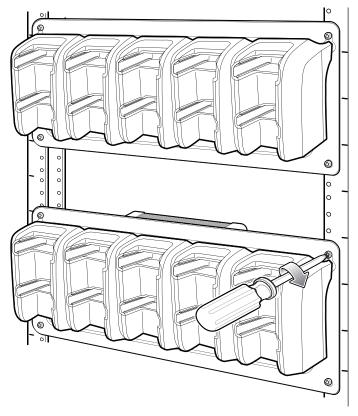

13. Install two bottom screws.

14. Tighten all screws.

15. Route cables and connect to power source.

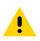

**CAUTION:** Installer should ensure that all building codes are followed when connecting the power supplies to an AC power source.

While installing the brackets, power supplies and cables:

- Use tie wraps to secure cables to the bracket and rails.
- Coil cables wherever possible.
- Route power cables along the rails.
- · Route inter-cradle cables to the side rails and then from the rails to the bracket.

# **Application Deployment**

# Security

The device implements a set of security policies that determine whether an application is allowed to run and, if allowed, with what level of trust. To develop an application, you must know the security configuration of the device, and how to sign an application with the appropriate certificate to allow the application to run (and to run with the needed level of trust).

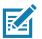

**NOTE:** Ensure the date is set correctly before installing certificates or when accessing secure web sites.

# **Secure Certificates**

If the VPN or Wi-Fi networks rely on secure certificates, obtain the certificates and store them in the device's secure credential storage, before configuring access to the VPN or Wi-Fi networks.

If downloading the certificates from a web site, set a password for the credential storage. The device supports X.509 certificates saved in PKCS#12 key store files with a .p12 extension (if key store has a .pfx or other extension, change to .p12).

The device also installs any accompanying private key or certificate authority certificates contained in the key store.

# Installing a Secure Certificate

To install a secure certificate:

- 1. Copy the certificate from the host computer to the root of the device's internal memory. See USB Communication for information about connecting the device to a host computer and copying files.
- 2. Go to Settings.
- 3. Touch Security > Encryption & credentials.
- 4. Touch Install from storage.
- 5. Navigate to the location of the certificate file.
- 6. Touch the filename of the certificate to install.
- 7. If prompted, enter the password for credential storage. If a password has not been set for the credential storage, enter a password for it twice and then touch **OK**.
- 8. If prompted, enter the certificate's password and touch OK.
- 9. Enter a name for the certificate and in the Credential use drop-down, select VPN and apps or Wi-Fi.

#### 10. Touch OK.

The certificate can now be used when connecting to a secure network. For security, the certificate is deleted from the internal memory.

# **Configuring Credential Storage Settings**

- 1. Go to Settings.
- 2. Touch Security > Encryption & credentials.
  - Trusted credentials Touch to display the trusted system credentials.
  - User credentials Touch to display user credentials.
  - Install from storage Touch to install a secure certificate from the internal storage.
  - Clear credentials Deletes all secure certificates and related credentials.

# **Development Tools**

Development tools for Android include Android Studio, EMDK for Android, and StageNow.

#### **Android Application Development**

#### **Development Workstation**

Android development tools are available at developer.android.com.

To start developing applications for the device, download Android Studio. Development can take place on a Microsoft® Windows®, Mac® OS X®, or Linux® operating system.

Applications are written in Java or Kotlin, but compiled and executed in the Dalvik virtual machine. Once the Java code is compiled cleanly, the developer tools make sure the application is packaged properly, including the AndroidManifest.xml file.

Android Studio contains a full featured IDE as well as SDK components required to develop Android applications.

#### **Enabling Developer Options**

The **Developer options** screen sets development related settings. By default, the Developer Options are hidden.

- 1. Go to Settings.
- 2. Touch About phone.
- 3. Scroll down to Build number.
- 4. Tap Build number seven times. The message You are now a developer! appears.
- 5. Touch the Back button.
- 6. Touch System > Advanced > Developer options.
- 7. Slide the **USB debugging** switch to the **ON** position.

#### **EMDK for Android**

EMDK for Android provides developers with tools to create business applications for enterprise mobile devices. It is designed for use with Google's Android Studio and includes Android class libraries such as Barcode, sample applications with source code, and the associated documentation.

EMDK for Android allows applications to take full advantage of the capabilities that Zebra devices have to offer. It embeds Profile Manager technology within Android Studio IDE, providing a GUI-based development tool designed specifically for Zebra devices. This allows fewer lines of code, resulting in reduced development time, effort, and errors.

For more information go to: techdocs.zebra.com.

#### **StageNow**

StageNow is Zebra's next-generation Android Staging Solution built on the MX platform. It allows quick and easy creation of device profiles, and can deploy to devices simply by scanning a barcode, reading a tag, or playing an audio file.

The StageNow Staging Solution includes the following components:

- The StageNow Workstation tool installs on the staging workstation (host computer) and lets the administrator easily create staging profiles for configuring device components, and perform other staging actions such as checking the condition of a target device to determine suitability for software upgrades or other activities. The StageNow Workstation stores profiles and other created content for later use.
- The StageNow Client resides on the device and provides a user interface for the staging operator to initiate staging. The operator uses one or more of the desired staging methods (print and scan a barcode, read an NFC tag or play an audio file) to deliver staging material to the device.

For more information go to: techdocs.zebra.com.

# **GMS Restricted**

GMS Restricted mode deactivates Google Mobile Services (GMS). All GMS apps are disabled on the device and communication with Google (analytics data collection and location services) is disabled.

Use StageNow to disable or enable GMS Restricted mode. After a device is in GMS Restricted mode, enable and disable individual GMS apps and services using StageNow. To ensure GMS Restricted mode persists after an Enterprise Reset, use the Persist Manager option in StageNow. For more information on StageNow, refer to <u>techdocs.zebra.com</u>.

# **ADB USB Setup**

To use the ADB, install the USB driver. This assumes that the development SDK has been installed on the host computer. Go to <u>developer.android.com/sdk/index.html</u> for details on setting up the development SDK.

ADB driver for Windows and Linux are available on the Zebra Support Central web site at <u>www.zebra.com/support</u>. Download the ADB and USB Driver Setup package. Follow the instructions with the package to install the ADB and USB drivers for Windows and Linux.

#### **Enabling USB Debugging**

By default, USB debugging is disabled.

- 1. Go to Settings.
- 2. Touch About phone.
- 3. Scroll down to Build number.
- 4. Tap Build number seven times. The message You are now a developer! appears.
- 5. Touch the Back button.
- 6. Touch System > Advanced > Developer options.
- 7. Slide the USB debugging switch to the ON position.
- 8. Touch OK.
- 9. Connect the device to the host computer using the Rugged Charge/USB Cable.

The Allow USB debugging? dialog box appears on the device.

- 10. On the device, touch OK.
- 11. On the host computer, navigate to the platform-tools folder.
- 12. Type adb devices.

The following displays:

List of devices attached

N

NOTE: If device number does not appear, ensure that ADB drivers are installed properly.

13. Press the Home button.

#### **Entering Android Recovery Manually**

Many of the update methods discussed in this section require putting the device into Android Recovery mode. If you are unable to enter Android Recovery mode through adb commands, use the following steps to manually enter Android Recovery mode.

- 1. Press and hold the Power button until the menu appears.
- 2. Touch Restart.
- 3. Press and hold the PTT button until the device vibrates. The System Recovery screen appears.

# **Application Installation**

After an application is developed, install the application onto the device using one of the following methods:

- USB connection, see Installing Applications Using the USB Connection on page 113.
- Android Debug Bridge, see Installing Applications Using the Android Debug Bridge on page 113.
- Mobile device management (MDM) platforms that have application provisioning. Refer to the MDM software documentation for details.

## Installing Applications Using the USB Connection

- 1. Connect the device to a host computer using the USB-C cable.
- 2. Pull down the Notification panel and touch Charging this device via USB.
- 3. Touch File Transfer.
- 4. On the host computer, open a file manager application.
- 5. On the host computer, copy the application .apk file from the host computer to the device.
- 6. Disconnect the device from the host computer.
- 7. Swipe the screen up and select 🔘 to view files on the Internal Storage.
- 8. Locate the application .apk file.
- 9. Touch the application file.
- 10. Touch Continue to install the app or Cancel to stop the installation.
- 11. To confirm installation and accept what the application affects, touch Install otherwise touch Cancel.
- Touch Open to open the application or Done to exit the installation process. The application appears in the App list.

## Installing Applications Using the Android Debug Bridge

Use ADB commands to install application onto the device.

- 1. Ensure that the ADB drivers are installed on the host computer. See ADB USB Setup on page 111.
- 2. Connect the device to a host computer using USB. See USB Communication on page 24.
- 3. Go to Settings.
- 4. Touch System > Advanced > Developer options.
- 5. Slide the switch to the ON position.
- 6. Touch USB Debugging. A check appears in the check box. The Allow USB debugging? dialog box appears.
- 7. Touch OK.
- 8. On the host computer, open a command prompt window and use the adb command:

```
adb install <application>
```

where: <application> = the path and filename of the apk file.

9. Disconnect the device from the host computer. See USB Communication on page 24.

#### **Uninstalling an Application**

- 1. Go to Settings.
- 2. Touch Apps & notifications.
- 3. Touch See all apps to view all apps in the list.
- 4. Scroll through the list to the app.
- 5. Touch the app. The App info screen appears.
- 6. Touch Uninstall.

7. Touch OK to confirm.

# Performing a System Update

System Update packages can contain either partial or complete updates for the operating system. Zebra distributes the System Update packages on the Zebra Support & Downloads web site. Perform a system update using ADB.

## Downloading the System Update Package

- 1. Go to the Zebra Support & Downloads web site, www.zebra.com/support.
- 2. Download the appropriate System Update package to a host computer.

#### Performing a System Update Using ADB

- 1. Connect the device to a host computer using a USB cable.
- 2. Go to Settings.
- 3. Touch System > Advanced > Developer options.
- 4. Slide the switch to the ON position.
- 5. Touch USB Debugging. A check appears in the check box. The Allow USB debugging? dialog box appears.
- 6. Touch OK.
- 7. On the host computer, open a command prompt window and use the adb command:
  - adb devices

The following displays:

List of devices attached

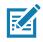

**NOTE:** If device number does not appear, ensure that ADB drivers are installed properly.

8. Type:

adb reboot recovery

If you are not able to enter Android Recovery mode through the adb command, go to Entering Android Recovery Manually on page 112.

- 9. Press Enter. The System Recovery screen appears on the device.
- 10. Press the Volume Up and Volume Down buttons to navigate to Apply upgrade from ADB.
- 11. Press the Power button.
- 12. Use the Volume Up and Volume Down buttons to navigate to Full OTA Package or Diff OTA Package.
- 13. Press the Power button.
- 14. On the host computer command prompt window type:
  - adb sideload <file>

where: <file> = the path and filename of the zip file.

- **15.** Press Enter. The System Update installs (progress appears as percentage in the Command Prompt window) and then the System Recovery screen appears on the device.
- 16. Press the Power button to reboot the device.

# Verifying System Update Installation

- 1. Go to Settings.
- 2. Touch About phone.
- 3. Scroll down to Build number.
- 4. Ensure that the build number matches the new system update package file number.

# **Enterprise Reset**

An Enterprise Reset erases all user data in the /data partition, including data in the primary storage locations (emulated storage).

Before performing an Enterprise Reset, provision all necessary configuration files and restore after the reset.

Perform Enterprise Reset using device settings, or ADB.

# Performing an Enterprise Reset From Device Settings

- 1. Go to Settings.
- 2. Touch System > Reset options > Erase all data (enterprise reset).
- 3. Touch Erase all data twice to confirm the Enterprise Reset.

#### **Downloading the Enterprise Reset Package**

- 1. Go to the Zebra Support & Downloads web site, www.zebra.com/support.
- 2. Download the Enterprise Reset file to a host computer.

# Performing an Enterprise Reset Using ADB

- 1. Connect the device to a host computer using a micro USB-C cable.
- 2. Go to Settings.
- 3. Touch System > Advanced > Developer options.
- 4. Slide the switch to the **ON** position.
- 5. Touch USB Debugging. A check appears in the check box. The Allow USB debugging? dialog box appears.
- 6. Touch OK.

7. On the host computer, open a command prompt window and type:

adb devices.

The following displays:

List of devices attached

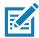

**NOTE:** If device number does not appear, ensure that ADB drivers are installed properly.

8. Type:

adb reboot recovery

If you are not able to enter Android Recovery mode through the adb command, go to Entering Android Recovery Manually on page 112.

- 9. Press Enter. The System Recovery screen appears on the device.
- 10. Press the Volume Up and Volume Down buttons to navigate to Apply upgrade from ADB.
- 11. Press the Power button.
- 12. Press the Volume Up and Volume Down buttons to navigate to Full OTA Package.
- 13. Press the Power button.
- 14. On the host computer command prompt window type:

adb sideload <file>

where: <file> = the path and filename of the zip file.

- **15.** Press Enter. The Enterprise Reset package installs and then the System Recovery screen appears on the device.
- 16. Press the Power button to reboot the device.

# **Performing a Factory Reset**

A Factory Reset erases all data in the /data and /enterprise partitions in internal storage and clears all device settings. A Factory Reset returns the device to the last installed operating system image. To revert to a previous operating system version, re-install that operating system image. See Performing a System Update for more information.

#### **Downloading the Factory Reset Package**

To download the Factory Reset package:

- 1. Go to the Zebra Support & Downloads web site, <u>www.zebra.com/support</u>.
- 2. Download the appropriate Factory Reset file to a host computer.

#### Performing a Factory Reset Using ADB

To perform an Factory Reset using ADB:

- 1. Connect the device to a host computer using a USB-C cable.
- 2. Go to Settings.

- 3. Touch System > Advanced > Developer options.
- 4. Slide the switch to the **ON** position.
- 5. Touch USB Debugging. A check appears in the check box. The Allow USB debugging? dialog box appears.
- 6. Touch OK.
- 7. On the host computer, open a command prompt window and type:

adb devices.

The following displays:

List of devices attached

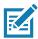

**NOTE:** If device number does not appear, ensure that ADB drivers are installed properly.

8. Type:

adb reboot recovery

If you are not able to enter Android Recovery mode through the adb command, go to Entering Android Recovery Manually on page 112.

- 9. Press Enter. The System Recovery screen appears on the device.
- 10. Press the Volume Up and Volume Down buttons to navigate to Apply upgrade from ADB.
- 11. Press the Power button.
- 12. Press the Volume Up and Volume Down buttons to navigate to Full OTA Package.
- 13. Press the Power button.
- 14. On the host computer command prompt window type:

adb sideload <file>

where: <file> = the path and filename of the zip file.

- **15.** Press Enter. The Factory Reset package installs and then the System Recovery screen appears on the device.
- 16. Press the Power button to reboot the device.

# Storage

The device contains the following types of file storage:

- Random Access Memory (RAM)
- Internal storage
- Enterprise folder.

#### Random Access Memory

Executing programs use RAM to store data. Data stored in RAM is lost upon a reset. The operating system manages how applications use RAM. It only allows applications and component processes and services to use RAM when required. It may cache recently used processes in RAM, so they restart more quickly when opened again, but it will erase the cache if it needs the RAM for new activities.

The screen displays the amount of used and free RAM.

- **Performance** Indicates memory performance.
- Total memory Indicates the total amount of RAM available.
- Average used (%) Indicates the average amount of memory (as a percentage) used during the period of time selected (default 3 hours).
- Free Indicates the total amount of unused RAM.
- Memory used by apps Touch to view RAM usage by individual apps.

#### **Viewing Memory**

- 1. Go to Settings.
- 2. Touch System > Advanced > Developer options > Memory.

#### **Internal Storage**

The device has internal storage. The internal storage content can be viewed and files copied to and from when the device is connected to a host computer. Some applications are designed to be stored on the internal storage rather than in internal memory.

#### Viewing Internal Storage

- 1. Go to Settings.
- 2. Touch Storage.

#### **Enterprise Folder**

The Enterprise folder (within internal flash) is a super-persistent storage that is persistent after a reset and an Enterprise Reset. The Enterprise folder is erased during a Factory Reset. The Enterprise folder is used for deployment and device-unique data. The Enterprise folder is approximately 128 MB (formatted). Applications can persist data after an Enterprise Reset by saving data to the enterprise/user folder. The folder is ext4 formatted and is only accessible from a host computer using ADB or from an MDM.

# **Managing Apps**

Apps use two kinds of memory: storage memory and RAM. Apps use storage memory for themselves and any files, settings, and other data they use. They also use RAM when they are running.

- 1. Go to Settings.
- 2. Touch Apps & notifications.
- 3. Touch See all XX apps to view all apps on the device.
- 4. Touch **Show system** to include system processes in the list.
- 5. Touch an app, process, or service in the list to open a screen with details about it and, depending on the item, to change its settings, permissions, notifications and to force stop or uninstall it.

#### **App Details**

Apps have different kinds of information and controls.

• Force stop - Stop an app.

- **Disable** Disable an app.
- **Uninstall** Remove the app and all of its data and settings from the device. See Uninstalling an Application for information about uninstalling apps.
- Notifications Set the app notification settings.
- · Permissions Lists the areas on the device that the app has access to.
- Storage & cache Lists how much information is stored, and includes buttons for clearing it.
- Mobile data & Wi-Fi Provides information about data consumed by an app. Mobile data not supported.
- Advanced
  - Screen time Displays the amount of time the app has displayed on the screen.
  - Battery Lists the amount of computing power used by the app.
  - **Open by default** If you have configured an app to launch certain file types by default, you can clear that setting here.
  - Display over other apps allows an app to display on top of other apps.
  - App details Provides a link to additional app details on the Play store.
  - Additional settings in the app Opens settings in the app.
  - Modify system settings Allows an app to modify the system settings.

# **Managing Downloads**

Files and apps downloaded using the Browser or Email are stored on the Internal storage in the Download directory. Use the Downloads app to view, open, or delete downloaded items.

- 1. Swipe the screen up and touch **O**.
- **2.** Touch  $\equiv$  > **Downloads**.
- 3. Touch and hold an item, select items to delete and touch 📋 . The item is deleted from the device.

# Maintenance and Troubleshooting

# **Maintaining the Device**

For trouble-free service, observe the following tips when using the device:

- To avoid scratching the screen, use a Zebra approved capacitive compatible stylus intended for use with a touch-sensitive screen. Never use an actual pen or pencil or other sharp object on the surface of the device screen.
- The touch-sensitive screen of the device is glass. Do not drop the device or subject it to strong impact.
- Protect the device from temperature extremes. Do not leave it on the dashboard of a car on a hot day, and keep it away from heat sources.
- Do not store the device in any location that is dusty, damp, or wet.
- Use a soft lens cloth to clean the device. If the surface of the device screen becomes soiled, clean it with a soft cloth moistened with an approved cleanser. For a list of approved cleansers, see Approved Cleanser Active Ingredients.

# **Battery Safety Guidelines**

- The area in which the units are charged should be clear of debris and combustible materials or chemicals. Particular care should be taken where the device is charged in a non commercial environment.
- Follow battery usage, storage, and charging guidelines found in this guide.
- Improper battery use may result in a fire, explosion, or other hazard.
- To charge the mobile device battery, the ambient battery and charger temperatures must be between +32°F and +104°F (0°C and +40°C).
- Do not use incompatible batteries and chargers, including non-Zebra batteries and chargers. Use of an incompatible battery or charger may present a risk of fire, explosion, leakage, or other hazard. If you have any questions about the compatibility of a battery or a charger, contact the Global Customer Support Center.
- For devices that utilize a USB port as a charging source, the device shall only be connected to products that bear the USB-IF logo or have completed the USB-IF compliance program.
- Do not disassemble or open, crush, bend or deform, puncture, or shred the battery.
- Severe impact from dropping any battery-operated device on a hard surface could cause the battery to overheat.
- Do not short circuit a battery or allow metallic or conductive objects to contact the battery terminals.
- Do not modify or remanufacture, attempt to insert foreign objects into the battery, immerse or expose to water or other liquids, or expose to fire, explosion, or other hazard.

- Do not leave or store the equipment in or near areas that might get very hot, such as in a parked vehicle or near a radiator or other heat source. Do not place battery into a microwave oven or dryer.
- Battery usage by children should be supervised.
- Please follow local regulations to properly dispose of used rechargeable batteries.
- Do not dispose of batteries in fire.
- In the event of a battery leak, do not allow the liquid to come in contact with the skin or eyes. If contact has been made, wash the affected area with water for 15 minutes, and seek medical advice.
- If you suspect damage to your equipment or battery, contact Customer Support to arrange for inspection.

# **Cleaning Instructions**

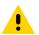

**CAUTION:** Always wear eye protection. Read warning label on alcohol product before using. If you have to use any other solution for medical reasons please contact the Global Customer Support Center for more information.

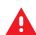

**WARNING:** Avoid exposing this product to contact with hot oil or other flammable liquids. If such exposure occurs, unplug the device and clean the product immediately in accordance with these guidelines.

## **Approved Cleanser Active Ingredients**

100% of the active ingredients in any cleaner must consist of one or some combination of the following: isopropyl alcohol, bleach/sodium hypochlorite<sup>1</sup> (see important note below), hydrogen peroxide, ammonium chloride, or mild dish soap.

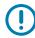

**IMPORTANT:** Use pre-moistened wipes and do not allow liquid cleaner to pool.

<sup>1</sup>When using sodium hypochlorite (bleach) based products, always follow the manufacturer's recommended instructions: use gloves during application and remove the residue afterwards with a damp alcohol cloth or a cotton swab to avoid prolonged skin contact while handling the device.

Due to the powerful oxidizing nature of sodium hypochlorite, the metal surfaces on the device are prone to oxidation (corrosion) when exposed to this chemical in the liquid form (including wipes). In the event that these type of disinfectants come in contact with metal on the device, prompt removal with an alcohol-dampened cloth or cotton swab after the cleaning step is critical.

#### **Harmful Ingredients**

The following chemicals are known to damage the plastics on the device and should not come in contact with the device: acetone; ketones; ethers; aromatic and chlorinated hydrocarbons; aqueous or alcoholic alkaline solutions; ethanolamine; toluene; trichloroethylene; benzene; carbolic acid and TB-lysoform.

Many vinyl gloves contain phthalate additives, which are often not recommended for medical use and are known to be harmful to the housing of the device.

# **Device Cleaning Instructions**

Do not apply liquid directly to the device. Dampen a soft cloth or use pre-moistened wipes. Do not wrap the device in the cloth or wipe, instead gently wipe the unit. Be careful not to let liquid pool around the display window or other places. Before use, allow the unit to air dry.

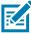

**NOTE:** For thorough cleaning, it is recommended to first remove all accessory attachments, such as hand straps or cradle cups, from the mobile device and to clean them separately.

#### **Special Cleaning Notes**

Do not handle the device while wearing vinyl gloves containing phthalates. Remove vinyl gloves and wash hands to eliminate any residue left from the gloves.

If products containing any of the harmful ingredients listed above are used prior to handling the device, such as a hand sanitizer that contains ethanolamine, hands must be completely dry before handling the device to prevent damage to the device.

**IMPORTANT:** If the battery connectors are exposed to cleaning agents, thoroughly wipe off as much of the chemical as possible and clean with an alcohol wipe. It is also recommended to install the battery in the terminal prior to cleaning and disinfecting the device to help minimize buildup on the connectors.

When using cleaning/disinfectant agents on the device, it is important to follow the directions prescribed by the cleaning/disinfectant agent manufacturer.

#### **Cleaning Materials Required**

- · Alcohol wipes
- Lens tissue
- · Cotton-tipped applicators
- Isopropyl alcohol
- Can of compressed air with a tube.

#### **Cleaning Frequency**

The cleaning frequency is at the customer's discretion due to the varied environments in which the mobile devices are used and may be cleaned as frequently as required. When dirt is visible, it is recommended to clean the mobile device to avoid build up of particles which make the device more difficult to clean later on.

# **Cleaning the Device**

#### Housing

Thoroughly wipe the housing, including all buttons and triggers, using an approved alcohol wipe.

#### Display

The display can be wiped down with an approved alcohol wipe, but care should be taken not to allow any pooling of liquid around the edges of the display. Immediately dry the display with a soft, non-abrasive cloth to prevent streaking.

#### **Exit Window**

Wipe the exit window periodically with a lens tissue or other material suitable for cleaning optical material such as eyeglasses.

# **Cleaning Cradle Connectors**

- 1. Remove the DC power cable from the cradle.
- 2. Dip the cotton portion of the cotton-tipped applicator in isopropyl alcohol.
- 3. Rub the cotton portion of the cotton-tipped applicator along the pins of the connector. Slowly move the applicator back-and-forth from one side of the connector to the other. Do not leave any cotton residue on the connector.
- 4. All sides of the connector should also be rubbed with the cotton-tipped applicator.
- 5. Remove any lint left by the cotton-tipped applicator.
- 6. If grease and other dirt can be found on other areas of the cradle, use a lint-free cloth and alcohol to remove.
- **7.** Allow at least 10 to 30 minutes (depending on ambient temperature and humidity) for the alcohol to air dry before applying power to cradle.

If the temperature is low and humidity is high, longer drying time is required. Warm temperature and low humidity requires less drying time.

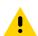

**CAUTION:** After cleaning the cradle connectors with bleach-based chemicals, follow the Cleaning Cradle Connectors instructions to remove bleach from the connectors.

# Troubleshooting

# Performing a Soft Reset

Perform a soft reset if applications stop working.

- 1. Press and hold the Power button until the menu appears.
- 2. Touch Restart.

The device reboots.

#### **Performing a Hard Reset**

Perform a hard reset if the device stops responding.

- 1. Simultaneously press the Power and Volume Up buttons for at least five seconds.
- 2. When the screen turns off, release the buttons. The device reboots.

#### EC30

The following tables provides typical problems that might arise and the solution for correcting the problem.

| Problem                                                                                              | Cause                                                                                            | Solution                                                                                  |
|----------------------------------------------------------------------------------------------------|--------------------------------------------------------------------------------------------------|-------------------------------------------------------------------------------------------|
| When pressing the                                                                                    | Battery not charged.                                                                             | Charge or replace the battery in the device.                                              |
| power button the<br>device does not turn<br>on.                                                      | System crash.                                                                                    | Perform a reset.                                                                          |
| When pressing the<br>power button the<br>device does not turn<br>on, but the charging<br>LED blinks. | Battery charge is at a<br>level where data is<br>maintained but battery<br>should be re-charged. | Charge the battery in the device.                                                         |
| Battery did not                                                                                      | Battery failed.                                                                                  | Contact system administrator.                                                             |
| charge.                                                                                              | Device removed from<br>cradle while battery<br>was charging.                                     | Insert device in cradle. See Charging the Device on page 16.                              |
|                                                                                                    | Extreme battery temperature.                                                                     | Battery does not charge if ambient temperature is below 0°C (32°F) or above 40°C (104°F). |
| Cannot see<br>characters on<br>display.                                                              | Device not powered on.                                                                           | Press the <b>Power</b> button.                                                            |

| Problem                                                                                        | Cause                                                                    | Solution                                                                                        |  |
|------------------------------------------------------------------------------------------------|--------------------------------------------------------------------------|-------------------------------------------------------------------------------------------------|--|
| During data<br>communication with<br>a host computer, no                                       | Device disconnected<br>from host computer<br>during communication.       | Reattach the communication cable and re-transmit.                                               |  |
| data transmitted, or transmitted data                                                          | Incorrect cable configuration.                                           | See the system administrator.                                                                   |  |
| was incomplete.                                                                                | Communication<br>software was<br>incorrectly installed or<br>configured. | Perform setup.                                                                                  |  |
| During data                                                                                    | Wi-Fi radio is not on.                                                   | Turn on the Wi-Fi radio.                                                                        |  |
| communication over<br>Wi-Fi, no data<br>transmitted, or<br>transmitted data<br>was incomplete. | range of an access<br>point.                                             |                                                                                                 |  |
| During data<br>communication over                                                              | Bluetooth radio is not on.                                               | Turn on the Bluetooth radio.                                                                    |  |
| Bluetooth, no data<br>transmitted, or<br>transmitted data<br>was incomplete.                   | You moved out of range of another Bluetooth device.                      | Move within 10 meters (32.8 feet) of the other device.                                          |  |
| No sound.                                                                                      | Volume setting is low<br>or turned off.                                  | Adjust the volume.                                                                              |  |
| Device shuts off.                                                                              | Device is inactive.                                                      | The display turns off after a period of inactivity. Set to 15 seconds for optimal battery life. |  |
|                                                                                                | Battery is depleted.                                                     | Replace the battery.                                                                            |  |
| Tapping the window<br>buttons or icons<br>does not activate<br>the corresponding<br>feature.   | The device is not responding.                                            | Reboot the device.                                                                              |  |
| A message appears stating that the                                                             | Too many files stored on the device.                                     | Delete unused memos and records. If necessary, save these records on the host computer.         |  |
| device memory is full.                                                                         | Too many applications                                                    | Remove user-installed applications on the device to                                             |  |
|                                                                                                | installed on the device.                                                 | recover memory. Select 🤔 > Apps. Select the unused application and tap UNINSTALL.               |  |

| Problem                                       | Cause                                                         | Solution                                                                                                    |  |
|-----------------------------------------------|---------------------------------------------------------------|----------------------------------------------------------------------------------------------------|--|
| The device does not decode with reading       | Scanning application is not loaded.                           | Load a scanning application on the device or enable<br>DataWedge. See the system administrator.                                                                                                    |  |
| bar code.                                     | Unreadable bar code.                                          | Ensure the symbol is not defaced.                                                                                                    |  |
|                                               | Distance between exit<br>window and bar code<br>is incorrect. | Place the device within proper scanning range.                                                                                                    |  |
|                                               | Device is not<br>programmed for the<br>bar code.              | Program the device to accept the type of bar code<br>being scanned. Refer to the EMDK or DataWedge<br>application.                                                                                                    |  |
|                                               | Device is not<br>programmed to<br>generate a beep.            | If the device does not beep on a good decode, set the application to generate a beep on good decode.                                                                                                    |  |
|                                               | Battery is low.                                               | If the scanner stops emitting an LED beam upon a<br>trigger press, check the battery level. When the battery<br>is low, the scanner shuts off before the device low<br>battery condition notification. Note: If the scanner is still<br>not reading symbols, contact the distributor or the<br>Global Customer Support Center. |  |
| Device cannot find any Bluetooth              | Too far from other<br>Bluetooth devices.                      | Move closer to the other Bluetooth device(s), within a range of 10 meters (32.8 feet).                                                                                                    |  |
| devices nearby.                               | The Bluetooth<br>device(s) nearby are<br>not turned on.       | Turn on the Bluetooth device(s) to find.                                                                                                    |  |
|                                               | The Bluetooth<br>device(s) are not in<br>discoverable mode.   | Set the Bluetooth device(s) to discoverable mode. If needed, refer to the device's user documentation for help.                                                                                                    |  |
| Cannot unlock<br>device.                      | User enters incorrect password.                               | If the user enters an incorrect password five times, the user is requested to wait for 30 seconds when using a PIN, Pattern or Password.                                                                                                    |  |
| Some screen<br>contents are not<br>visible.   | Some screen contents<br>do not display<br>correctly.          | Rotate the device to enable landscape mode.                                                                                                    |  |
| Some on-screen<br>buttons are not<br>visible. | On-screen buttons are covered by the virtual keyboard.        | Use the back button to dismiss the virtual keyboard.                                                                                                    |  |

# 2-Slot Charge Only Cradle

| Symptom                                | Possible Cause                             | Action                                                                           |
|----------------------------------------|--------------------------------------------|----------------------------------------------------------------------------------|
| LEDs do not light when device or spare | Cradle is not receiving power.             | Ensure the power cable is connected securely to both the cradle and to AC power. |
| battery is inserted.                   | Device is not seated firmly in the cradle. | Remove and re-insert the device into the cradle, ensuring it is firmly seated.   |

| Symptom                         | Possible Cause                                                                          | Action                                                                                                    |
|---------------------------------|-----------------------------------------------------------------------------------------|----------------------------------------------------------------------------------------------------|
| Device battery is not charging. | Device was removed<br>from cradle or cradle<br>was unplugged from AC<br>power too soon. | Ensure cradle is receiving power. Ensure device is seated correctly. Confirm the device is charging. The battery fully charges in less than three hours. |
|                                 | Battery is faulty.                                                                      | Verify that other batteries charge properly. If so, contact the distributor or Zebra support                                                             |
|                                 | The device is not fully seated in the cradle.                                           | Remove and re-insert the device into the cradle, ensuring it is firmly seated.                                                                           |
|                                 | Extreme battery temperature.                                                            | Battery does not charge if ambient temperature is below 0 °C (32 °F) or above 40 °C (104 °F).                                                            |

# 10-Slot Charge Only Cradle

| Problem                  | Cause                                                    | Solution                                                                                                    |
|--------------------------|----------------------------------------------------------|----------------------------------------------------------------------------------------------------|
| Battery is not charging. | Device<br>removed from<br>the cradle too<br>soon.        | Replace the device in the cradle. The battery fully charges in approximately three hours.                                                            |
|                          | Battery is faulty.                                       | Verify that other batteries charge properly. If so, replace the faulty battery.                                                                      |
|                          | Device is not<br>inserted<br>correctly in the<br>cradle. | Remove the device and reinsert it correctly. Verify charging is active. Touch 🔅 > System > About phone > Battery Information to view battery status. |
|                          | Ambient<br>temperature of<br>the cradle is<br>too warm.  | Move the cradle to an area where the ambient temperature is between -10 $^{\circ}$ C (+14 $^{\circ}$ F) and +60 $^{\circ}$ C (+140 $^{\circ}$ F).    |

# 10-Slot SmartLock Charge Only Cradle

| Problem                  | Cause                                                    | Solution                                                                                                    |
|--------------------------|----------------------------------------------------------|----------------------------------------------------------------------------------------------------|
| Cradle is not locking.   | Device is not<br>inserted<br>correctly in the            | Remove the device and reinsert it correctly. Verify charging is active. Touch 🔅 > System > About phone > Battery Information to view battery status. |
|                          | cradle.                                                  | An icon is visible in the status bar if a connection is currently active.                                                                            |
| Battery is not charging. | Device<br>removed from<br>the cradle too<br>soon.        | Replace the device in the cradle. The battery fully charges in approximately five hours.                                                             |
|                          | Battery is faulty.                                       | Verify that other batteries charge properly. If so, replace the faulty battery.                                                                      |
|                          | Device is not<br>inserted<br>correctly in the<br>cradle. | Remove the device and reinsert it correctly. Verify charging is active. Touch 🔅 > System > About phone > Battery Information to view battery status. |
|                          | Ambient<br>temperature of<br>the cradle is<br>too warm.  | Move the cradle to an area where the ambient temperature is between -10 $^{\circ}$ C (+14 $^{\circ}$ F) and +60 $^{\circ}$ C (+140 $^{\circ}$ F).    |

# **Technical Specifications**

For device technical specifications, go to www.zebra.com/support.

# **Data Capture Supported Symbologies**

| Table 13 | Data Capture | Supported | Symbologies |
|----------|--------------|-----------|-------------|
|----------|--------------|-----------|-------------|

| ltem         | Description                                                                                                    |  |
|--------------|----------------------------------------------------------------------------------------------------|--|
| 1D Bar Codes | Code 128, EAN-8, EAN-13, GS1 DataBar Expanded, GS1 128, GS1 DataBar Coupon, UPCA, Interleaved 2 of 5, UPC Coupon Code |  |
| 2D Bar Codes | PDF-417, QR Code                                                                                                    |  |

# **Decode Distances**

The table below lists the typical distances for selected bar code densities. The minimum element width (or "symbol density") is the width in mils of the narrowest element (bar or space) in the symbol.

| Table 14         SE2100 Decode Distan | ces |
|---------------------------------------|-----|
|---------------------------------------|-----|

| Symbol Density/ Bar Code Type | Typical Working Ranges |          |  |
|-------------------------------|------------------------|----------|--|
| Symbol Density/ Bar Code Type | Near                   | Far      |  |
| 5.0 mil Code 128              | 2.0 in.                | 4.8 in.  |  |
|                               | 5.1 cm                 | 12.2 cm  |  |
| 5 mil Code 39                 | 1.7 in.                | 5.8 in.  |  |
|                               | 4.3 cm                 | 14.7 cm  |  |
| 6.6 mil PDF417                | 1.6 in.                | 4.9 in.  |  |
|                               | 4.1 cm                 | 12.4 cm  |  |
| 10 mil Data Matrix            | 1.2 in.                | 4.9 in.  |  |
|                               | 3.0 cm                 | 12.4 cm  |  |
| 100% UPCA                     | 2.0 in.                | 10.3 in. |  |
|                               | 5.1 cm                 | 26.2 cm  |  |

| Symbol Density/ Bar Code Type | Typical Working Ranges |          |
|-------------------------------|------------------------|----------|
| Symbol Density/ Bar Code Type | Near                   | Far      |
| 20 mil Code 39                | 2.1 in.                | 13.0 in. |
|                               | 5.3 cm*                | 33.0 cm  |
| 10 mil QR Code                | 1.1 in.                | 5.2 in.  |
|                               | 2.8 cm                 | 13.2 cm  |

\*Limited by width of bar code in field of view.

Notes: Photographic quality bar code at 15° tilt pitch angle under 30 fcd ambient illumination. Distances measured from front edge of scan engine chassis.

# I/O Connector Pin-Outs

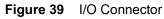

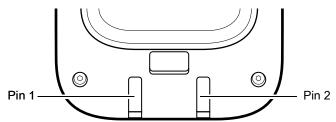

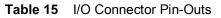

| Pin | Signal    | Description                          |
|-----|-----------|--------------------------------------|
| 1   | GND       | Power / signal ground.               |
| 2   | Cradle_IN | Cradle power / communication signal. |

# 2-Slot Charge Only Cradle Technical Specifications

| Table 16 2-Slot Charge Only Cradle Technical Specification |
|------------------------------------------------------------|
|------------------------------------------------------------|

| Item                  | Description                        |
|-----------------------|------------------------------------|
| Dimensions            | Height: 10.6 cm (4.17 in.)         |
|                       | Width: 19.56 cm (7.70 in.)         |
|                       | Depth: 13.25 cm (5.22 in.)         |
| Weight                | 748 g (26.4 oz.)                   |
| Input Voltage         | 12 VDC                             |
| Power Consumption     | 30 watts                           |
| Operating Temperature | 0 °C to 50 °C (32 °F to 122 °F)    |
| Storage Temperature   | -40 °C to 70 °C (-40 °F to 158 °F) |
| Charging Temperature  | 0 °C to 40 °C (32 °F to 104 °F)    |

| Item                             | Description                                                           |
|----------------------------------|-----------------------------------------------------------------------|
| Humidity                         | 5% to 95% non-condensing                                              |
| Drop                             | 76.2 cm (30.0 in.) drops to vinyl tiled concrete at room temperature. |
| Electrostatic Discharge<br>(ESD) | +/- 20kV air                                                          |
|                                  | +/- 10 kV contact                                                     |
|                                  | +/- 10 kV indirect discharge                                          |

| Table 16 | 2-Slot Charge Only Cradle Technical Specifications |
|----------|----------------------------------------------------|
|----------|----------------------------------------------------|

# **10-Slot Charge Only Cradle Technical Specifications**

| Table 17         10-Slot Charge Only Cradle Technical Specifications |  |
|----------------------------------------------------------------------|--|
|----------------------------------------------------------------------|--|

| Item                    | Description                                                           |
|-------------------------|-----------------------------------------------------------------------|
| Dimensions              | Height: 90.1 mm (3.5 in.)                                             |
|                         | Width: 449.6 mm (17.7 in.)                                            |
|                         | Depth: 120.3 mm (4.7 in.)                                             |
| Weight                  | 1.31 kg (2.89 lbs.)                                                   |
| Input Voltage           | 12 VDC                                                                |
| Power Consumption       | 65 watts                                                              |
|                         | 90 watts with 4–Slot Battery Charger installed.                       |
| Operating Temperature   | 0 °C to 50 °C (32 °F to 122 °F)                                       |
| Storage Temperature     | -40 °C to 70 °C (-40 °F to 158 °F)                                    |
| Charging Temperature    | 0 °C to 40 °C (32 °F to 104 °F)                                       |
| Humidity                | 0% to 95% non-condensing                                              |
| Drop                    | 76.2 cm (30.0 in.) drops to vinyl tiled concrete at room temperature. |
| Electrostatic Discharge | +/- 20kV air                                                          |
| (ESD)                   | +/- 10kV contact                                                      |
|                         | +/- 10kV indirect discharge                                           |

# **10-Slot SmartLock Charge Only Cradle Technical Specifications**

| Item          | Description                |
|---------------|----------------------------|
| Dimensions    | Height: 90.1 mm (3.5 in.)  |
|               | Width: 449.6 mm (17.7 in.) |
|               | Depth: 120.3 mm (4.7 in.)  |
| Weight        | 1.31 kg (2.89 lbs.)        |
| Input Voltage | 12 VDC                     |

 Table 18
 10-Slot SmartLock Charge Only Cradle Technical Specifications

| Item                             | Description                                                           |
|----------------------------------|-----------------------------------------------------------------------|
| Power Consumption                | 65 watts                                                              |
|                                  | 90 watts with 4–Slot Battery Charger installed.                       |
| Operating Temperature            | 0 °C to 50 °C (32 °F to 122 °F)                                       |
| Storage Temperature              | -40 °C to 70 °C (-40 °F to 158 °F)                                    |
| Charging Temperature             | 0 °C to 40 °C (32 °F to 104 °F)                                       |
| Humidity                         | 0% to 95% non-condensing                                              |
| Drop                             | 76.2 cm (30.0 in.) drops to vinyl tiled concrete at room temperature. |
| Electrostatic Discharge<br>(ESD) | +/- 20kV air                                                          |
|                                  | +/- 10kV contact                                                      |
|                                  | +/- 10kV indirect discharge                                           |

#### Table 18 10-Slot SmartLock Charge Only Cradle Technical Specifications

# Index

# А

| adaptive frequency hopping    68      ambient display setting    27      approved cleanser    121 |
|---------------------------------------------------------------------------------------------------|
| apps                                                                                              |
| accessing                                                                                         |
| datawedge demonstration                                                                           |
| PTT Express                                                                                       |
| RxLogger                                                                                          |
| RxLogger Utility                                                                                  |
| sound recorder                                                                                    |

# В

| barcode scanning             |
|------------------------------|
| integrated imager49          |
| battery                      |
| low battery notification24   |
| monitor usage23              |
| battery management23         |
| battery level                |
| battery present status23     |
| battery optimization23       |
| battery safety guidelines120 |
| bluetooth                    |
| change name71                |
| PIN                          |
| power states                 |
| profiles                     |
| security                     |
|                              |

# С

| cast                     |   |
|--------------------------|---|
| cleaning                 |   |
| camera and exit window12 | 3 |
| cradle connectors12      | 3 |
| display                  | 2 |
| frequency12              |   |
| housing                  | 2 |

| instructions          |     |
|-----------------------|-----|
| materials             | 122 |
| cleaning instructions | 122 |
| Configurations        | 10  |
| cradle                |     |
| connector cleaning    | 123 |

#### D

| data capture                          |
|---------------------------------------|
| integrated imager                     |
| datawedge                             |
| decoders                              |
| disabling                             |
| enable                                |
| datawedge demonstration40             |
| decoders                              |
| disconnect host computer25            |
| display settings                      |
| DS3678                                |
| pairing                               |
| pairing using Bluetooth HID           |
| pairing using simple serial interface |

# Е

| EAP    |    | <br>• | <br>• | • | • | • |  | <br>• • | • | • | • | • | • | • | • | • | • | • | • | • | • | • | • | • | • | • | • |    | •  | 6 | 2 |
|--------|----|-------|-------|---|---|---|--|---------|---|---|---|---|---|---|---|---|---|---|---|---|---|---|---|---|---|---|---|----|----|---|---|
| F      |    |       |       |   |   |   |  |         |   |   |   |   |   |   |   |   |   |   |   |   |   |   |   |   |   |   |   |    |    |   |   |
| featur | е. |       |       |   |   |   |  | <br>    |   |   |   |   |   |   |   |   |   |   |   |   |   |   |   |   |   |   |   | 14 | 4, | 3 | 1 |

# G

| general sound setting |  | 29 |
|-----------------------|--|----|
|-----------------------|--|----|

# Н

| hands-free imager |  |  | 50 |
|-------------------|--|--|----|
|-------------------|--|--|----|

# Index

| hard reset          |
|---------------------|
| harmful ingredients |
| headset jack        |
| home screen         |
| rotation            |

# I

| integrated imager |    |
|-------------------|----|
| barcode scanning  | 49 |
| data capture      | 49 |
| operational modes | 49 |
|                   |    |

# Κ

| keyboards     | 31 |
|---------------|----|
| configuration | 32 |
| editing text  | 32 |

# L

| lock screen notifications | 34 |
|---------------------------|----|
| low battery notification2 | 24 |

# Μ

| maintenance                  |
|------------------------------|
|                              |
| battery safety guidelines    |
| clean camera and exit window |
| clean cradle connectors      |
| clean display122             |
| clean housing122             |
| cleaning frequency122        |
| cleaning instructions121     |
| cleaning materials required  |
| device cleaning instructions |
| harmful ingredients121       |
| maintaining the device       |
| special cleaning notes       |
| managing notifications       |
| monitor battery usage23      |

# Ν

| notational conventions | -  |
|------------------------|----|
| notifications          |    |
| lock screen            | 34 |
| managing               | 21 |

# 0

| operational modes |  |
|-------------------|--|
| decode mode       |  |
| pick list mode    |  |

# Ρ

# Q

| quick access panel | 22 |
|--------------------|----|
| quick settings     |    |
| edit icons         | 23 |

# R

| remove wi-fi                            |
|-----------------------------------------|
| reset device                            |
| hard reset                              |
| soft reset                              |
| RS507                                   |
| scanning                                |
| RS507 scanning                          |
| RS507/RS6000                            |
|                                         |
| pairing                                 |
| pairing using Bluetooth HID             |
| pairing using simple serial interface55 |
| RS6000                                  |
| scanning                                |
| RS6000 scanning                         |
| RxLogger                                |
| ••                                      |
| configuration                           |
| configuration file46                    |
| disable logging46                       |
| enable logging                          |
| extract log files46                     |
| RxLogger Utility                        |
| ······································  |

# S

| scan button       |
|-------------------|
| scanning          |
| considerations    |
| RS507             |
| RS6000            |
| screen font size  |
| security          |
| settings          |
| accessing         |
| ambient display   |
| display           |
| general sound     |
| soft reset        |
| software version  |
| software versions |
| sound recorder    |
| speaker           |
| status bar        |
| symbologies       |

# Т

| transferring files using USB | 24 |
|------------------------------|----|
| troubleshooting              | 24 |

# U

| USB | 24 |
|-----|----|
|-----|----|

# W

| WEP                           |
|-------------------------------|
| Wi-Fi direct                  |
| wireless local area network62 |
| WLAN                          |
| WPA                           |

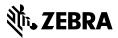

www.zebra.com